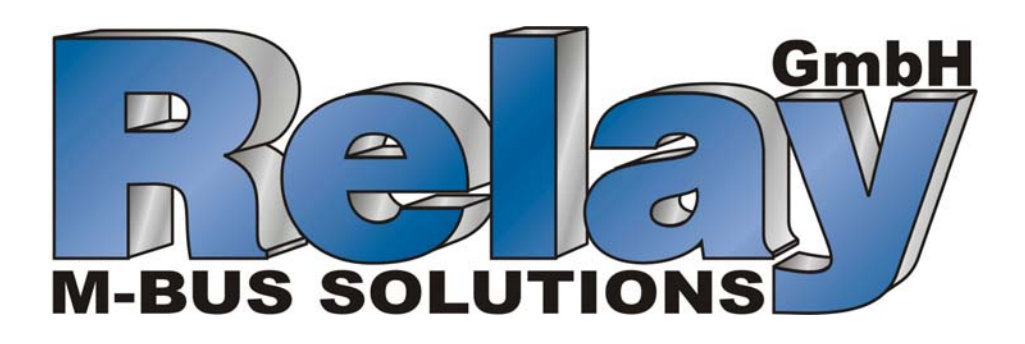

# **Benutzerhandbuch V3.0 DOKOM CS**

23.März 2005 between the state of the www.relay.de info@relay.de info@relay.de

**DOKOM CS Benutzerhandbuch Inhaltsverzeichnis** • **i** 

This manual was produced using  $Doc\text{-}To\text{-}Help^{\circledR}$ , by WexTech Systems, Inc.

# **Inhaltsverzeichnis**

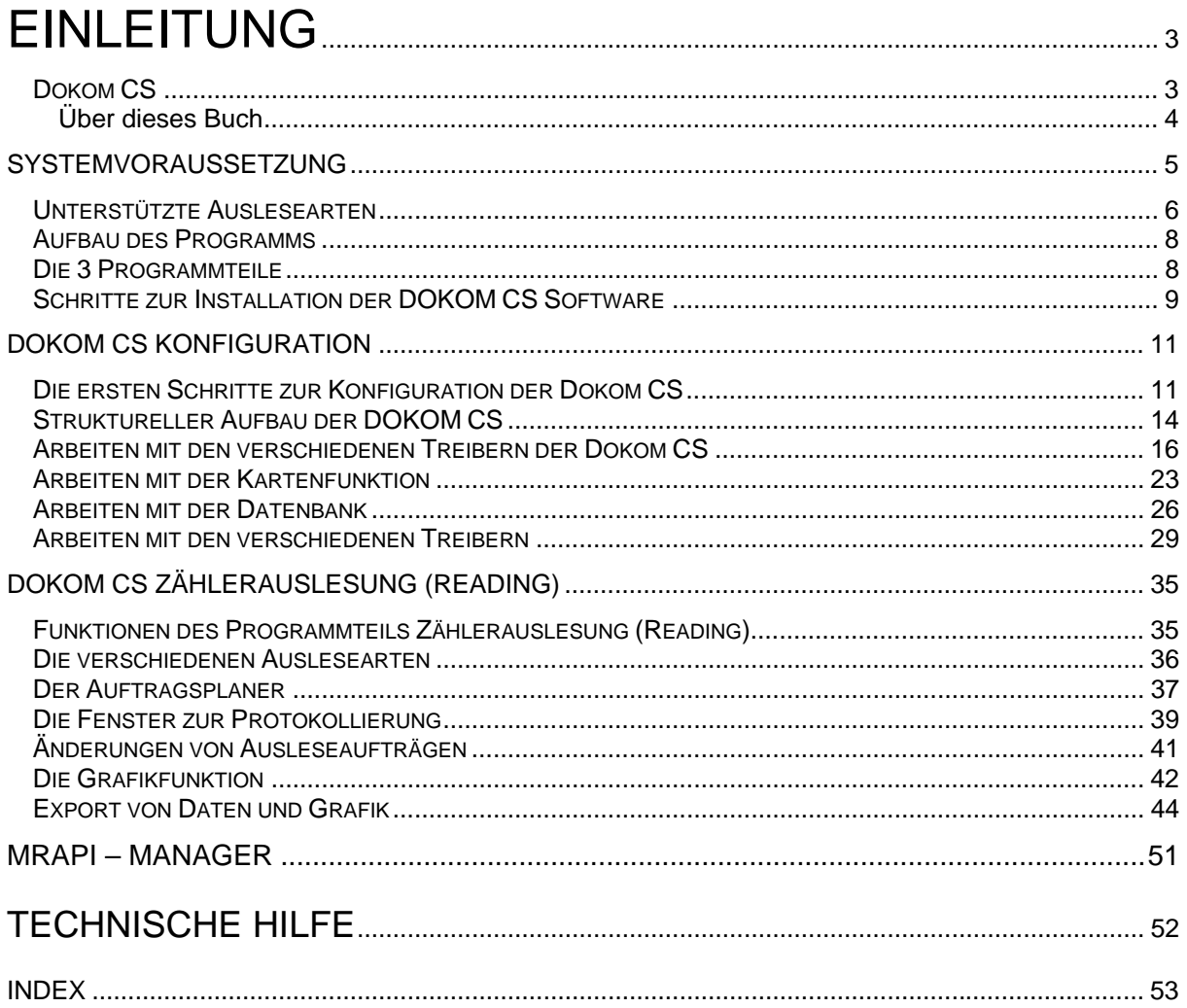

# **Einleitung**

# **Dokom CS**

*Software zur stationären Zählerauslesung*  Die DOKOM CS ist eine Softwarelösung, die es ermöglicht Geräte mit einer M-Bus Schnittstelle auszulesen. In erster Linie sind diese Geräte Verbrauchszähler, wie z.B. Wasserzähler, Wärmemengenrechner oder auch Elektrizitätszähler die über das M-Bus Protokoll verfügen. Durch den modularen Aufbau kann die Software zur Auslesung von einzelnen M-Bus Geräten bis hin zur Auslesung von M-Bus-Installationen mit Hunderten von M-Bus Geräten eingesetzt werden.

*Zählerauslesung mit Hilfe des Auftragsplaners* 

Das Programm ermöglicht dem Anwender, Zählerdaten manuell oder mit Hilfe eines Auftragsplaners automatisch auszulesen. Hierbei stehen dem Anwender verschiedene Auftragsarten zur Verüfugung mit dem Ziel der automatischen Zählerauslesung und einem anschließenden Export der Auslesedaten in 14 verschiedene Exportformate.

## **Über dieses Buch**

Das Handbuch ist folgendermaßen angeordnet:

- 1. Allgemeine Beschreibung der Systemkomponenten
- 2. Beschreibung des Programmteils Konfiguration (Configuration)
- 3. Beschreibung des Programmteils Zählerauslesung (Reading)
- 4. MRAPI Manager

# **Systemvoraussetzung**

## **PC Anforderungen**

*Für den Betrieb der DOKOM CS Software sind folgende PC Anforderung nötig* 

- Min. Pentium III System
- Microsoft Windows NT 4.0 (SP3), Windows 98, ME, 2000 und NT.
- Bei der Installation auf NT, 2000 und XP Systemen müssen Administrationsrechte freigeschaltet sein
- Serielle oder PS/2 Maus
- Internet Explorer 4.01 oder höher
- Grafikkarte mit einer Auflösung von 800 x 600 Punkten und 256 Farben
- 128 MByte RAM (möglichst 256 Mbyte) Arbeitsspeicher
- Festplatte mit mind. 30 MByte freiem Speicher
- eine parallele Schnittstelle oder ein USB Port zum Anschluss des Dongles (Kopierschutzstecker)
- Mindestens 1 freie serielle Schnittstelle oder 1 USB Port (hierzu ist ein USB-> Seriell-Adapter nötig).

Stellen Sie sicher, dass keine Anwendung während des DOKOM CS auf den COM Port zugreift. Überprüfen Sie auch die evtl. im Hintergrund laufenden Anwendungen !

## **Unterstützte Auslesearten**

*Zentrale stationäre Auslesung* 

Die Daten können auf verschieden Arten ausgelesen werden. DOKOM CS unterstützt das Auslesen mit Hilfe einer M-Bus Zentrale. Somit können M-Bus Geräte über Entfernungen bis zu mehreren Kilometern ausgelesen werden. Hierzu ist lediglich eine abgeschirmtes 2 adrige Leitung notwendig wobei die Abschirmung nur auf einer Seite aufgelegt werden sollte. Die Polarität beim Anschluß der Geräte spielt hierbei keine Rolle. Als Leitungstyp wird der Typ J-Y(St)Y 2 x 2 x 0.8 mm empfohlen.

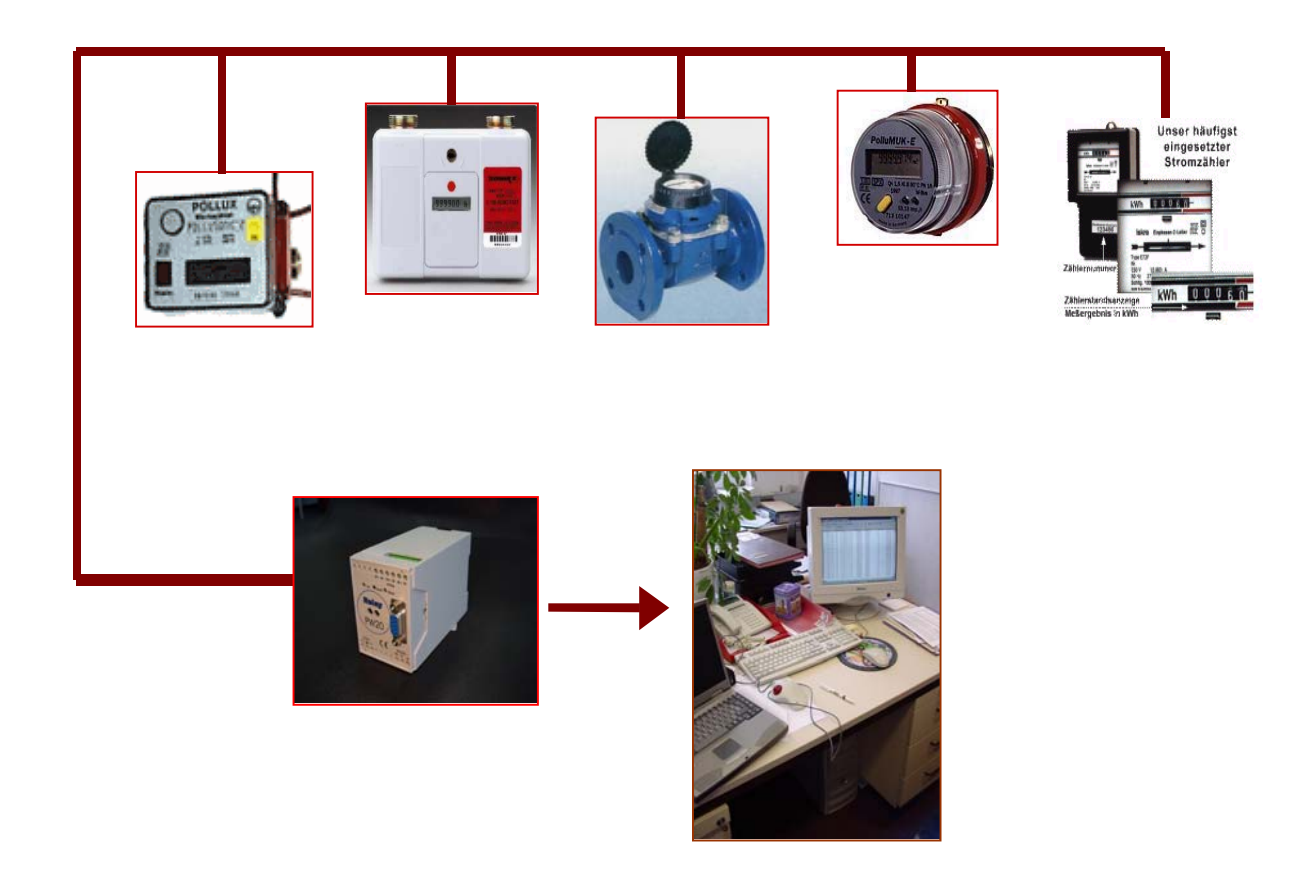

#### *Dezentrale stationäre Auslesung*

Sollte es keine Möglichkeit geben einen PC zur Auslesung in der Nähe eines Pegelwandlers zu installieren, so ist auch eine Auslesung mit Hilfe eines M-Bus Festnetzmodems oder die Auslesung über das GSM Netz möglich. Voraussetzungen dafür sind ein Telefonanschluß oder ein entsprechendes GSM Netz am Ort des Pegelwandlers oder M-Bus Datenloggers.

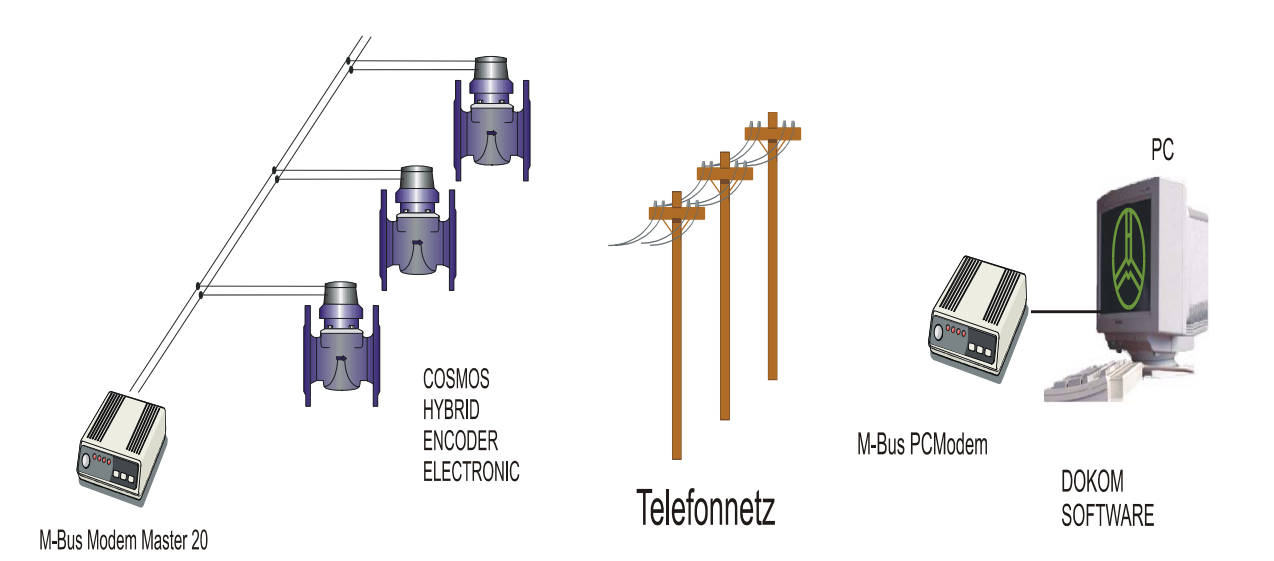

# **Aufbau des Programms**

# **Die 3 Programmteile**

*DOKOM CS KONFIGURATION* 

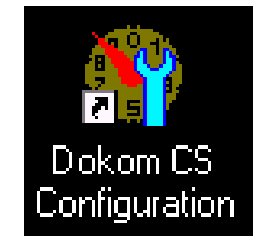

#### *DOKOM CS ZÄHLERAUSLESUNG (READING)*

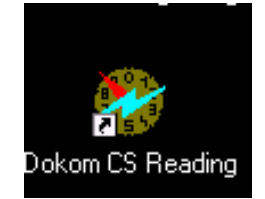

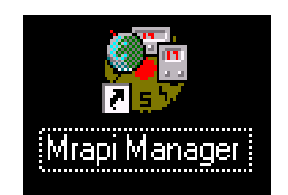

Die DOKOM CS Konfiguration dient zur Einstellung der Zähler sowie Eingabe der nötigen Parametrierung der Kanäle zur Vorbereitung der Auslesung. Zu Testzwecken kann auch schon in diesem Modul ein im Kanal befindliches M-Bus Gerät ausgelesen werden. Diese Auslesedaten werden dann allerdings nicht abgespeichert. Kurz um können im Konfigurationsteil sämtliche Parameter eingestellt werden, die dann anschließend im Programmteil Zählerauslesung (Reading) benötigt werden um eine erfolgreiche Auslesung zu realisieren.

Die DOKOM CS Zählerauslesung dient zur Einrichtung der Ausleseaufträge sowie zum automatischen Auslesen der Zähler und Darstellung der Daten als Online-Grafik. Zudem können in diesem Modul die ausgelesenen Daten exportiert und somit anschließend weiter verarbeitet werden. Man hat in diesem Programmteil Einsicht in die verschiedenen Tabellen der Aufträge wo sich die aktuellen sowie historischen Daten der Auslesungen befinden.

*MRAPI MANAGER* Der MRAPI Manager dient zur Verwaltung der verschiedenen Treiber. Je nachdem welcher Treiber gewählt wurde, können die Zähler über Draht, Telefon oder Funk spontan ausgelesen werden. Eine Speicherung sowie Auswertung von Meßergebnissen ist nicht möglich. Nach einer Auslesung kann der Benutzer die Ausleseergebnisse ausdrucken oder exportieren. Der MRAPI- Manager dient zum Aufruf eines bestimmten Treibers und einer damit verbundenen spontanen Auslesung.

# **Schritte zur Installation der DOKOM CS Software**

- **1. Starten Sie den Rechner wie gewohnt.**
- **2. Legen Sie die Programm CD in das CD ROM Laufwerk**
- **3. Rufen Sie die Datei CS3XXXRELWE.exe auf**
- **4. Folgen Sie den Aufforderungen der Fenster**
- **5. Stecken Sie erst jetzt den Dongle in den USB o. Parallelport**

*Erstellung einer neuen Programmgruppe*  Das Setup-Programm legt nach erfolgreicher Installation eine neue Programmgruppe mit dem Namen "Dokom Collecting Station 3" an. Nun sind sowohl DOKOM CS als auch der Treibermanager (MRAPI) geladen.

*Installation eines Updates*  Bei der Installation eines Updates ist es nötig die "alte" Version zu deinstallieren, es sei denn Sie wollen von einer 2.x.x.x Version auf eine 3.x.x.x Version updaten, dann müssen Sie die 2.x.x.x Version auf dem Rechner behalten. Falls Sie eine 3.x.x.x Version haben die älter ist als die 3.0.0.8 so führen Sie folgende Schritte durch: Gehen Sie in START  $\rightarrow$  EINSTELLUNGEN  $\rightarrow$  SYSTEM-STEUERUNG  $\rightarrow$  SOFTWARE . Nun können Sie den Dokom CS32 Eintrag wählen um die Deinstallation zu starten. Folgen Sie nun den oben beschriebenen Schritten.

*Deinstallation der DOKOM CS*  Im Hauptmenü von Windows wählen Sie bitte Start | Einstellungen | Systemsteuerung | Software | Hinzufügen/Entfernen. In der Liste markieren Sie bitte vor dem Entfernen die zugehörige Programmgruppe (Dokom Mobil) und wählen dann Entfernen.

*DATENSICHERUNG vor einem Update ausführen !!!* 

**Bei der Installation eines Updates von einer 2.x.x.x Version auf eine 3.x.x.x Version muß eine Datensicherung der 2.x.x.x Version gemacht werden um dann mit den Daten in der 3.x.x.x Version weiterarbeiten zu können Die 2.x.x.x Version darf anschließend nicht auf dem Rechner entfernt werden !**

# **DOKOM CS Konfiguration**

# **Die ersten Schritte zur Konfiguration der Dokom CS**

### *Erster Aufruf der DOKOM CS Konfiguration*

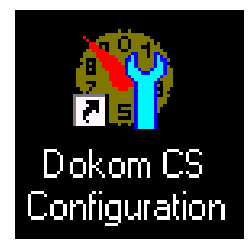

Anstatt eines roten Fadens zeigen die roten Punkte die Schritte, die zur Einstellung eines Ausleseauftrags nötig sind.

Klicken Sie auf das DOKOM CS CONFIGURATIONS Symbol auf ihrem Desktop um den Konfigurationsteil der DOKOM CS aufzurufen. Nach dem ersten Aufruf der DOKOM CS Konfiguration werden Sie nach dem Namen einer Station gefragt. Hinter der Erstellung dieser Station ist das Erzeugen einer Datenbank verbunden. Geben Sie, wie im Bild gezeigt einen Namen für die Station ein.

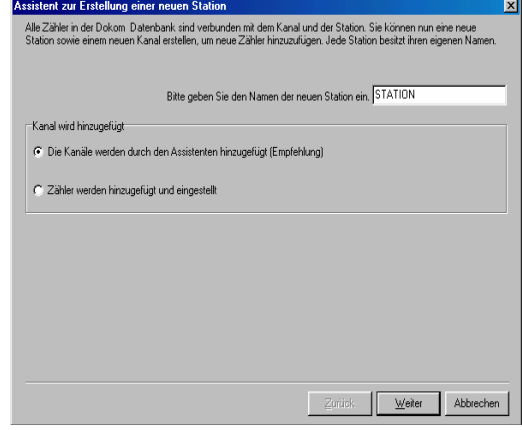

Der Name darf max. 8 Zeichen lang sein. Sie werden diesen Namen dann nach Aufruf der Konfiguration oder der Zählerauslesung in der Fußleiste des Programmfensters wieder finden. Sie können nun die Art des Hinzufügen der Zähler wählen. Sie sollten die empfohlene Funktion nehmen, so dass Sie anschliend, falls genau die Konfiguration dabei ist , die Sie brauchen, Sie dann auch direkt wählen können um dann die Zählersuche zu beginnen.

#### *Auswahl des Kanals zur Zählersuche*

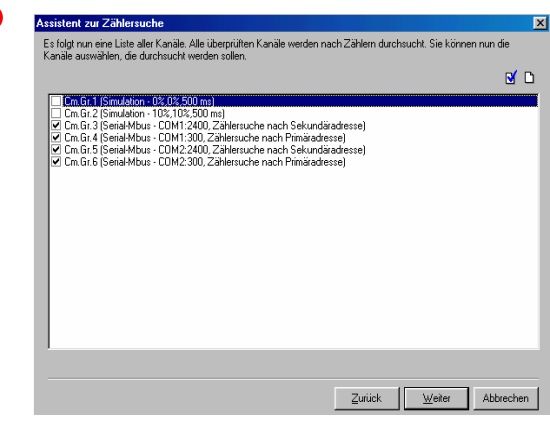

Wählen Sie nun die richtige auf ihr System abgestimmte Konfiguration, so dass sie die Zählersuche beginnen können. Die DOKOM CS zeigt ihnen nun eine Liste von Kanälen. Ein Kanal umschreibt den Weg der Auslesung der Zähler (z.B. via Modem, seriellen Anschluß usw. ). Sollte der entsprechende Kanal nicht aufgelistet sein, so gehen Sie auf abbrechen und legen Sie im Fenster Kanäle manuell einen neuen Kanal mit seinen spezifischen Daten an. Anschließend könnnen Sie dann, den Assistenten zur Zählersuche aufrufen um dann mit der Zählersuche zu beginnen.

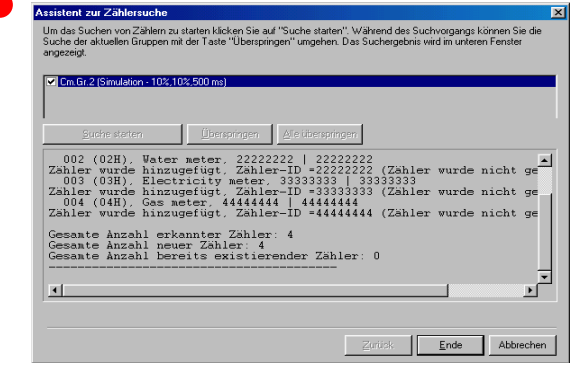

Nach der Wahl des richtigen Kanals, erscheint das links dargestellte Bild. Drücken Sie nun auf Weiter und anschließend auf Starten. Es beginnt nun die Suche der Zähler mit Hilfe des von Ihnen gewählten Kanals. Wie im linken Fenster dargestellt werden anschließend die gefundenen Zähler im Fenster aufgelistet.

#### *Auslesedaten einer spontanen Auslesung*

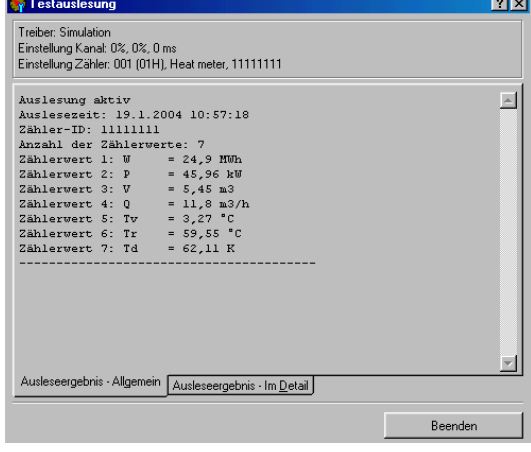

Sie finden nun hinter dem Reiter Kanal den Reiter Zähler, wo sich die gefundenen Zähler befinden. Durch Klick auf die Taste Start der Zählerauslesung können Sie bereits jetzt den von Ihnen gewünschten Zähler auslesen. Diese Daten werden allerdings nicht gespeichert ! Der rote Faden (Punkt) führt nun im Ausleseteil (Reading) auf Seite 35 weiter, wo beschrieben wird, wie Sie nun noch einen Auftrag ihrer Auslesung einrichten können.

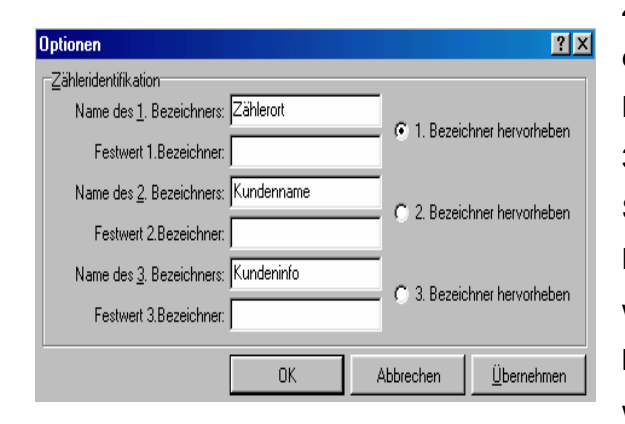

**Ändern der Spaltenbezeichner** Sie können nun die einzelnen Zähler bezeichnen. Zusätzliche Informationen können Sie in die einzelnen Zeilen eintragen. Voreingestellte Bezeichner sind hier Name 1, Name 2 und Name 3. Durch Klicken auf Werkzeug, Optionen können Sie, wie im Bild links dargestellt, eigene Bezeichner für die Beschreibung der Zähler wählen. Außerdem können Sie den hervorzuhebenden Bezeichner wählen. Es werden immer die in diesem Fenster festgelegten Bezeichner angezeigt, auch dann, wenn eine Datenrücksicherung gemacht wird, wo die Bezeichner andere sein sollten. Somit müssen die Bezeichner dann neu gewählt werden.

#### *Ansicht der Zählerliste*

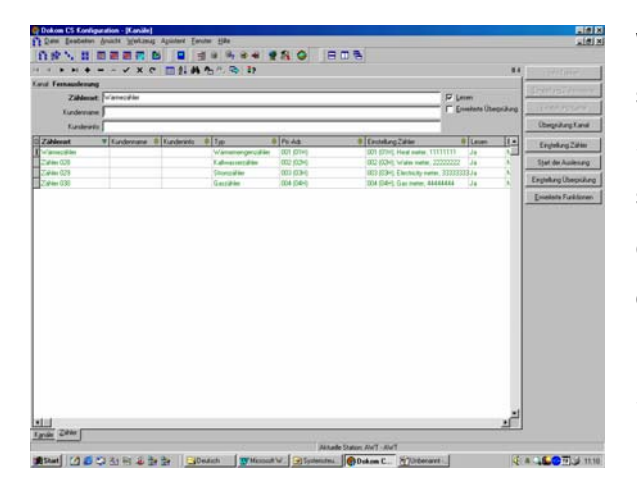

*Bis zu diesem Punkt ist nun die grundlegende Konfiguration abgeschlosen. Sie finden in den nun folgenden Kapiteln individuelle Konfiurationsbeispiele für die entsprechenden Treiber. Zudem folgen Informationen über weiter Funktionen in dem Konfigurationsteil .* 

Wenn Sie sich nun das Zählerfenster anschauen, so finden Sie die von Ihnen eingetragenen Spaltenbezeichner wieder. Jede Zeile der Zähler sollte, wenn richtig konfiguriert, in grüner Schrift eingetragen sein. Sollte sie in roter Schrift dargestellt sein, so muß der Zähler noch konfiguriert werden. Siehe hierzu den nächsten Schritt: Konfiguration des Zählers.

**Sollten die von Ihnen gewählten Konfigurationen so in Ordnung sein, so gehen Sie nun zum Kapitel Zählerauslesung (Reading), wo Sie dann die notwendigen Schritte zum Einstellen eines Zählerauftrages usw. finden !** 

# **Struktureller Aufbau der DOKOM CS**

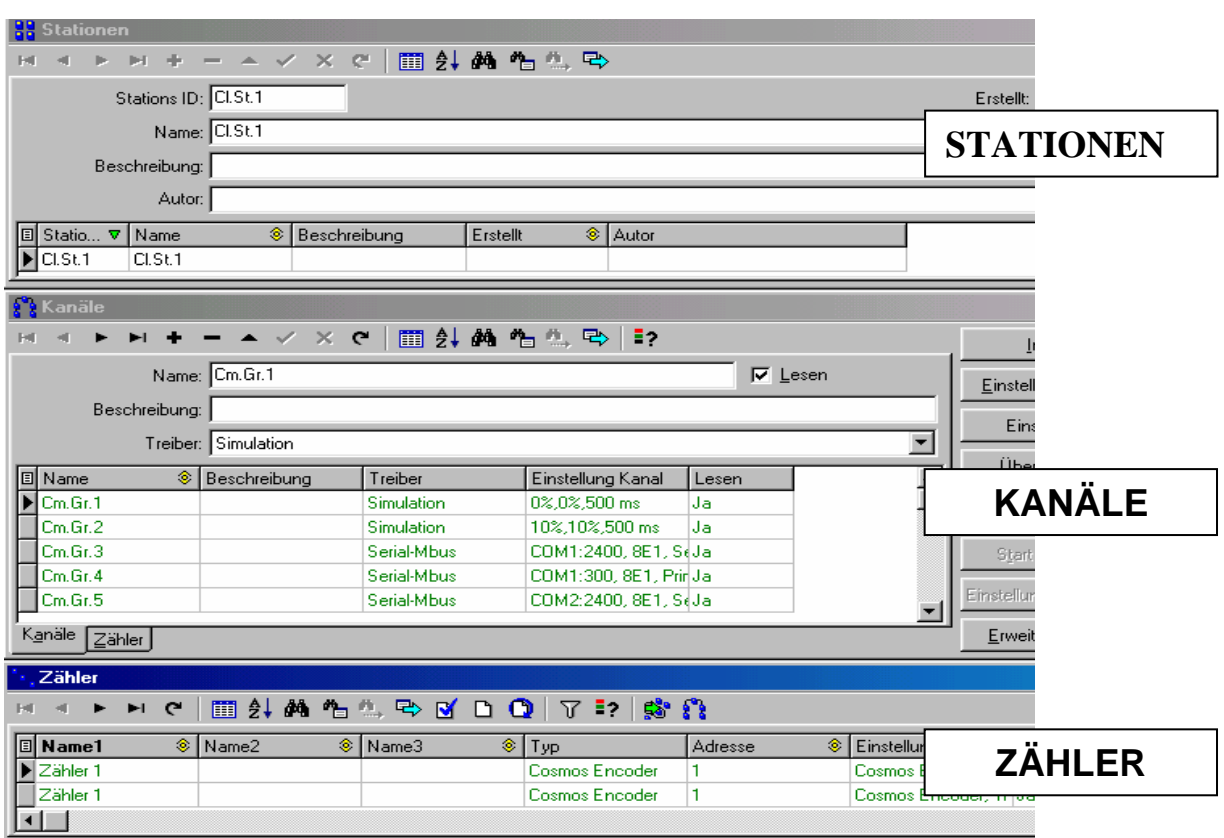

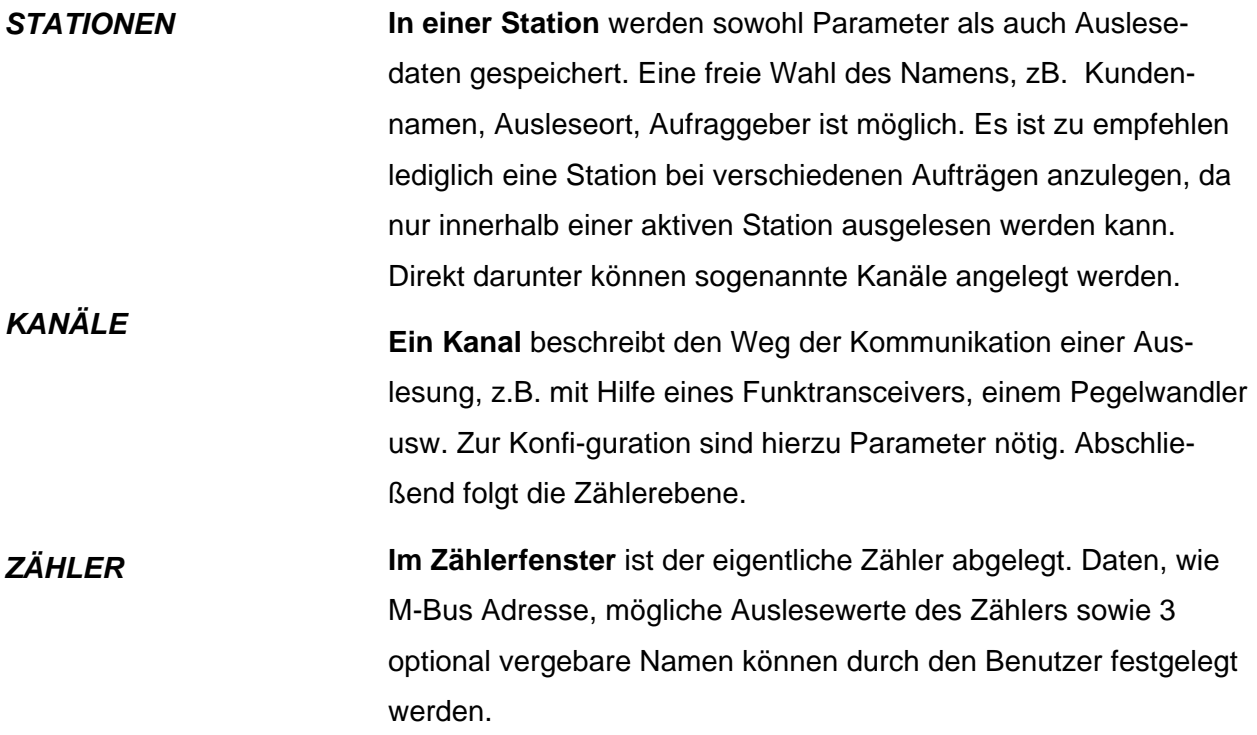

#### *STATIONEN*

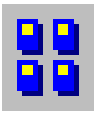

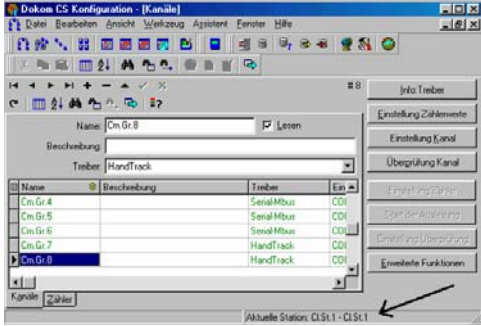

Den Namen der aktuellen Station finden Sie in der Fußzeile der Dokom CS Software. Siehe rechter Pfeil. Eine neue Erstellung wird durch den Assistenten begleitet. Wähle Sie hierzu Werkzeug  $\rightarrow$  Assistenten zur Erstellung einer neuen Station. Sie werden nun durch verschiedene Menüs begleitet. Im ersten Schritt werden Sie aufgefordert den Namen der neuen Station einzugeben. Danach können Sie ein manuelles oder automatisches Hinzufügen der entsprechenden Kanäle wählen. Abschließend besteht noch die Möglichkeit schon angeschlossene Zähler suchen zu lassen. Sie werden dann automatisch in eine Tabelle eingefügt.

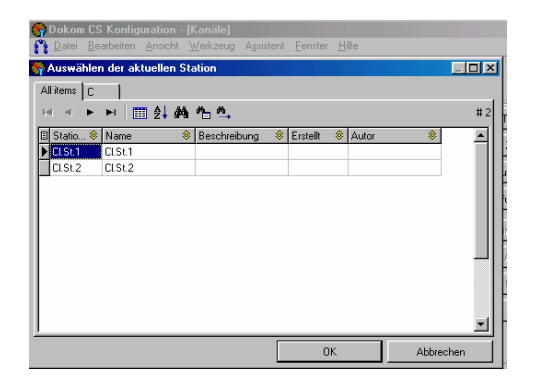

Sollten Sie bereits mehrere Stationen angelegt haben so können Sie zwischen diesen wechseln. Wählen Sie hierzu den Menüpunkt Werkzeug  $\rightarrow$  Station wählen oder kurz das Symbol. Durch Klicken auf die entsprechen den Namen der zur Verfügung stehenden Stationen wählen Sie diese. Zur Überprüfung sollten Sie auf der Fußzeile des Programms die gewählte Station lesen können

#### *Kanäle*

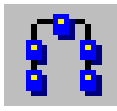

Ein Kanal beschreibt den Weg einer Auslesung. Hier können Sie sich verschiedener Treiber bedienen die verschiedene Auslesehardware unterstützen. Zwischen einer Vielzahl von Treibern kann dort im Kanal gewählt werden. Eine Auslesung über ein M-Bus Modem, einem Funktranceiver, einem Pegelwandler (serieller Treiber) oder einem magnetischen Datenkopller (serieller Treiber) und viele mehr sind möglich. Derzeit unterstützt die Dokom Software folgende Treiber. Sie finden in der folgenden Tabelle eine Übersicht über den verfügbaren Treiber und der entsprechend unterstützten Hardware.

### **Arbeiten mit den verschiedenen Treibern der Dokom CS**

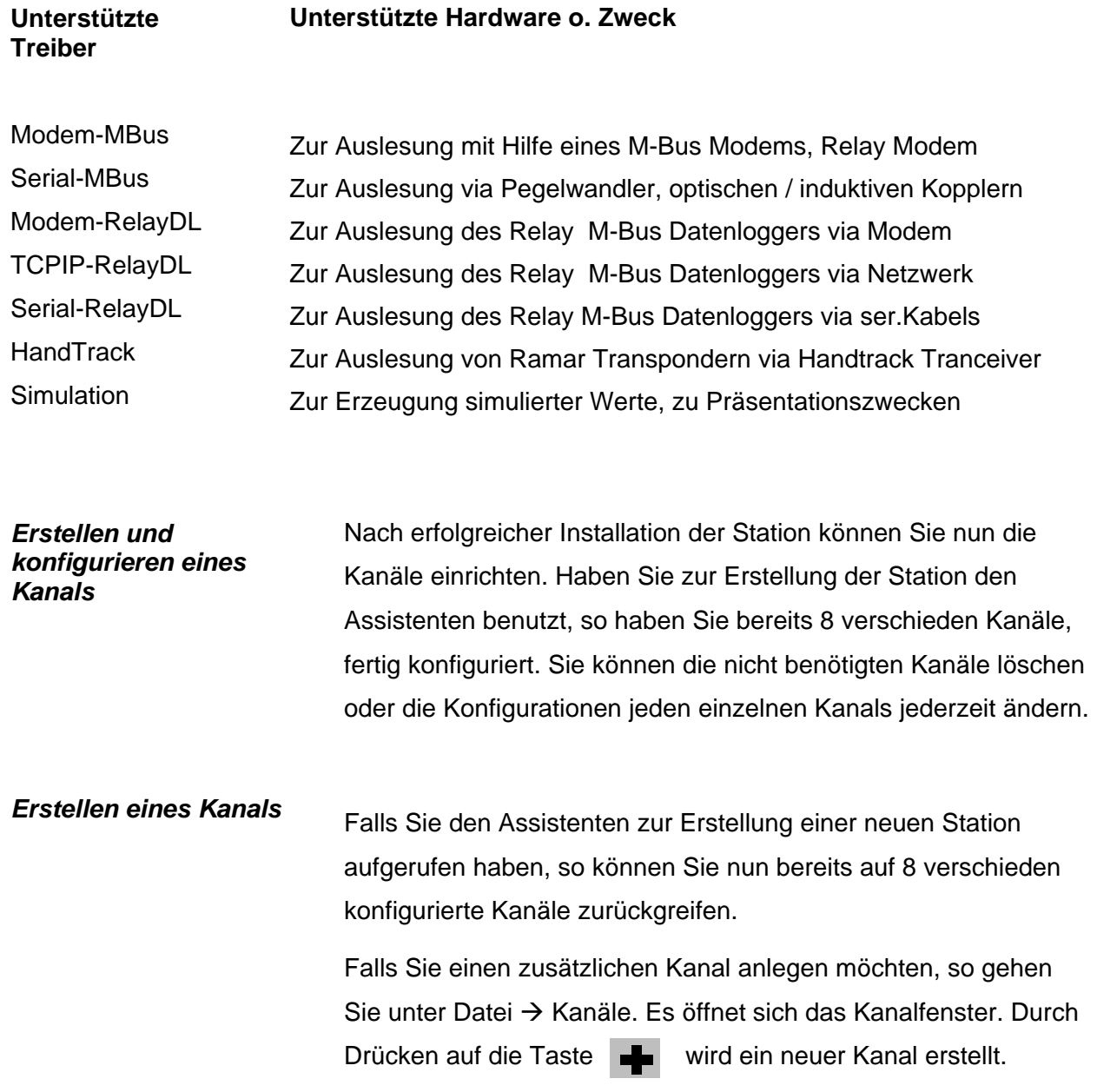

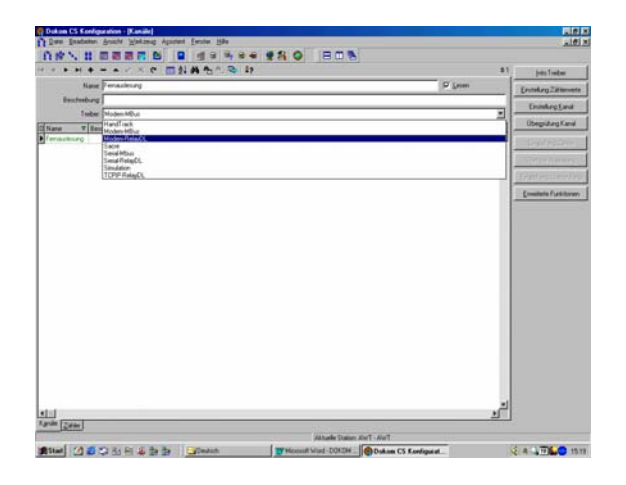

Nach Erscheinen des Kanalfensters können Sie dem Kanal 2 Bezeichnungen geben. Im Feld Name und Beschreibung tragen Sie diese ein. Danach wählen Sie den gewünschten Treiber. Es stehen eine Vielzahl von Treibern zur Verfügung. Das Fenster sieht wie folgt aus:

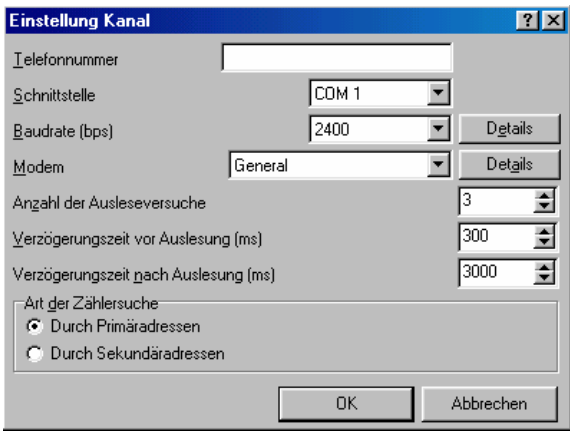

Nach der Wahl des Treibers klicken Sie nun zur Parametrierung auf Einstellung Kanal. Dort müssen Sie die entsprechenden Parameter für eine erfolgreiche Kommunikation mit der angeschlossenen Hardware eingeben.

Bevor Sie dieses noch nicht getan haben ist der Kanaleintrag noch in roter Schrift. Nach der Parametrierung wechselt die Textfarbe dann in Grün. Der Kanal ist nun aktiv. Um sicher zu sein, dass der Kanal richtig konfiguriert ist, drücken Sie auf Überprüfung Kanal. Folgendes Fenster erscheint nach einer erfolgreichen Parametrierung.

## Das linke Fenster zeigt den Hinweis auf den erfolgreich angelegten Kanals. Allerdings sind noch keine Zähler im Kanal abgelegt. In den folgenden Kapiteln finden Sie die Schritte zum Hinzufügen von Zähler in einen Kanal. Denn erst dann ist eine Auslesung eines Zählers in dem Kanal möglich. In den folgenden Kapiteln finden Sie eine Unterstützung zur Parametrierung der verschiedenen Kanäle.

#### **Information**

Prüfergebnis des Kanals: Modemauslesung-Kanal enthält keine Zähler

 $|\mathbf{x}|$ 

öΚ

#### *Zähler*

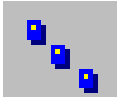

Jeder in Dokom CS hinzugefügte Zählertyp muß, um erfolgreich ausgelesen zu werden, konfiguriert werden. Im nächsten Kapitel finden Sie die nötigen Schritte zur Konfiguration, zur Erstellung und zur Änderung des gewünschten Zählers.

#### *Hinzufügen und konfigurieren eines Zählers*

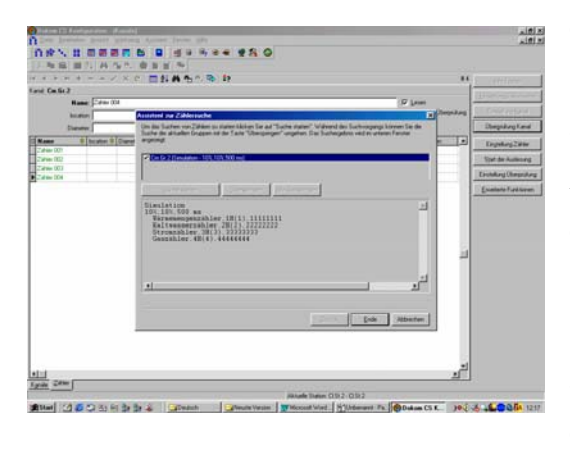

#### *Manuelles Hinzufügen eines Zählers*

Mit Hilfe des Assistenten (Menüpunkt Assistent) und der Wahl Assistent zur Zählersuche können Sie sich durch die DOKOM CS Software sämtliche Zähler die über den entsprechend konfigurierten Kanal auslesbar sind suchen lassen. Hierzu klicken Sie auf *Assistent* Æ *Assistent zur Zählersuche.* Es erscheint danach ein Fenster mit den von Ihnen konfigurierten Kanälen. Wählen Sie die gewünschten Kanäle, die notwendig sind um die angeschlossenen Zähler suchen zu lassen. Es folgt danach ein Fenster mit den gerade gefundenen Zähler. Im Bild sehen Sie die gefun-denen Zähler einer Zählersuche mit dem Simulations-Treiber.

Wechseln Sie zuerst vom Kanalreiter in den Zählerreiter. Die Reiterbeschriftungen sehen Sie links unten. Sie befinden sich nun im Zählerfenster. Drücken Sie nun auf die Taste <sup>und</sup>um manuell einen neuen Zähler hinzuzufügen.

#### *Spaltenbezeichner ändern*

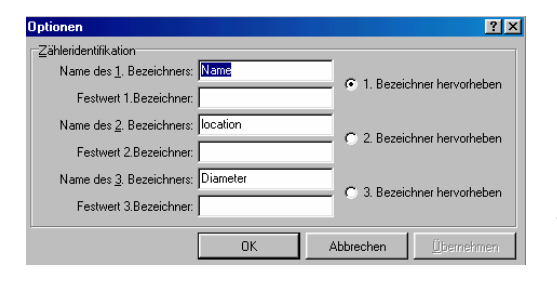

Sie können den Zähler nun 3 freiwählbare Namen geben. Die Namenbezeichner können Sie zudem unter Werkzeug → Optionen → ändern. Genau nach Ihren Vorgaben können Sie nun die Bezeichner wählen. Zudem können Sie einen Bezeichner in der Liste hervorheben, so dass er sich vonen anderen Bezeichnern abhebt.

Nach der Benamung klicken Sie nun auf Einstellung Zähler. Dort müssen sie aus einer Liste von Zählern einen Zählertyp wählen. Erst dann wechselt die Schrift der Zählerbezeichnungen, wie auch beim Kanal von rot (deaktiv) auf Grün (aktiv). Im Kapitel Konfiguration finden Sie nähere Informationen zu diesem Schritt. Folgendes Fenster sollte nach Drücken auf Überprüfung Kanal erscheinen:

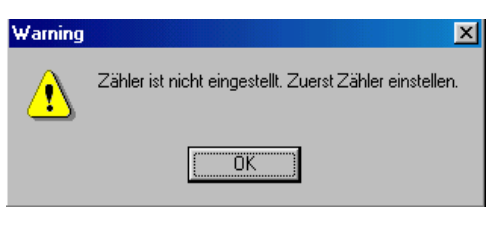

Bei nicht eingestelltem Zähler

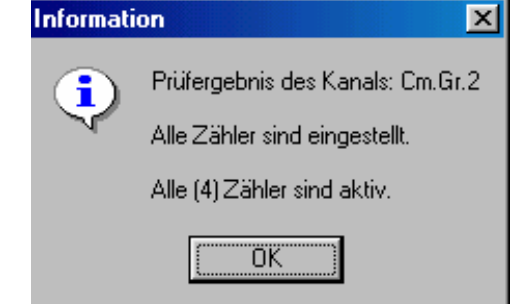

Bei erfolgreich eingestelltem Zähler. Nun ist sowohl der Kanal als auch der entsprechende Zähler eingestellt.

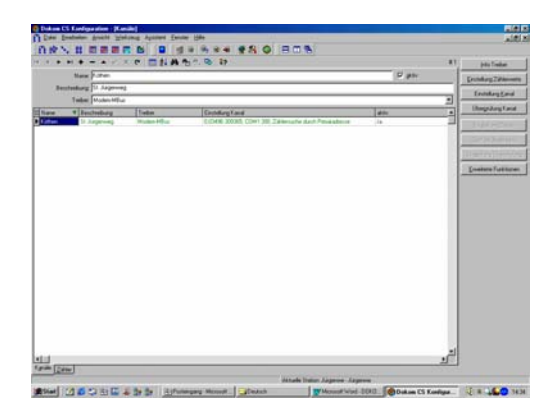

Sollte aus Installationszwecke ein Kanal bei einem schon eingerichteten Ausleseauftrag nicht ausgelesen werden, so klicken Sie auf den Menüpunkt "AKTIV" (Hakensymbol ist nicht mehr zu sehen), welcher sich hinter dem ersten Eingabefeld befindet.

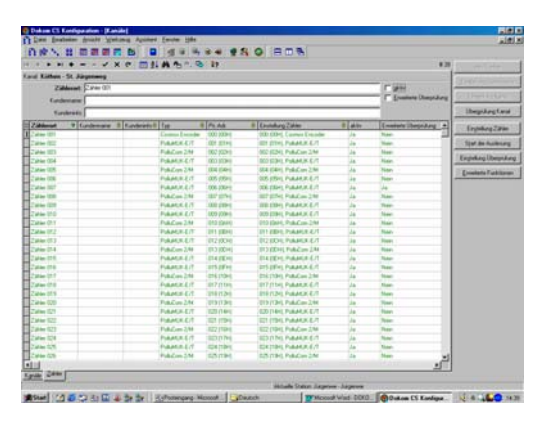

Sollte nur ein einzelner Zähler bei einer Auslesung in einem Netzwerk nicht angesprochen werden, so klicken Sie auf den Zählerreiter und klicken Sie dort auf die Box AKTIV, so dass dass das Hakensymbol nicht mehr zusehen ist.

#### *Benutzergruppen*

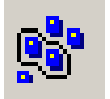

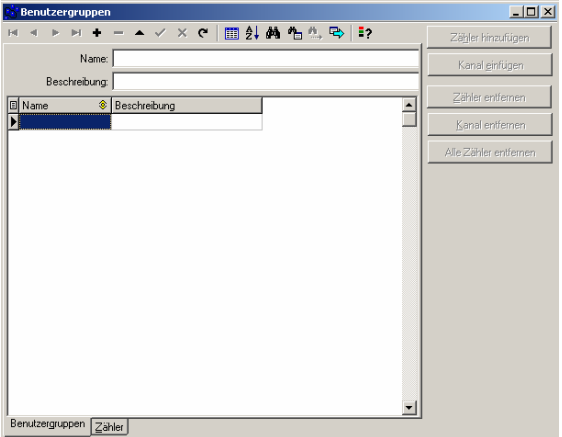

Mit Hilfe dieser Funktion können die vorhandenen Zähler entsprechenden Gruppen zugeordnet werden. Es können z.B. Gruppen nach Zählertypen oder nach Installationsorten erstellt werden. Zum Anlegen einer Benutzergruppe wählen Sie zuerst einen Namen und eine Beschreibung der Gruppe und fügen Sie dann die entsprechenden Zähler in die Gruppe (Liste) hinzu. Bei einem späteren Auftrag kann man sich dann direkt den Zählern einer Benutzergruppe bedienen, so dass ein einzelnes Anklicken der verschiedenen Zähler entfällt.

#### *Sprache wählen*

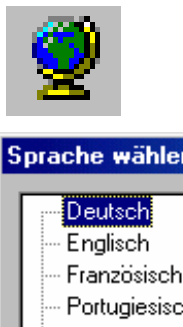

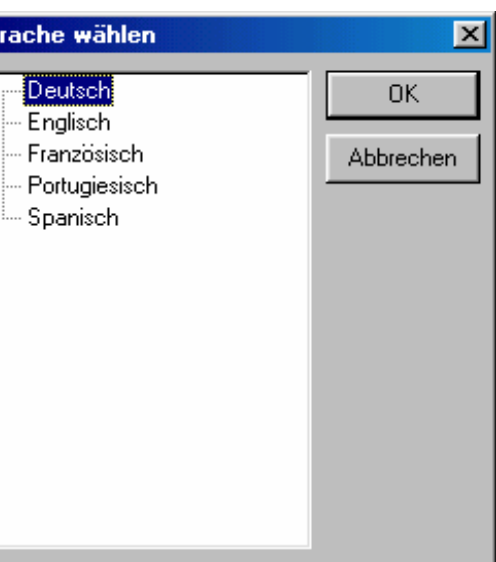

Hinter dem Menüpunkt Werkzeug befindet sich der Punkt Sprache. Nach Anklicken öffnet sich ein Fenster mit den zur Verfügung stehenden Sprachen.

#### *Wahl der Spaltenbezeichner in einer Tabelle*

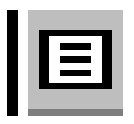

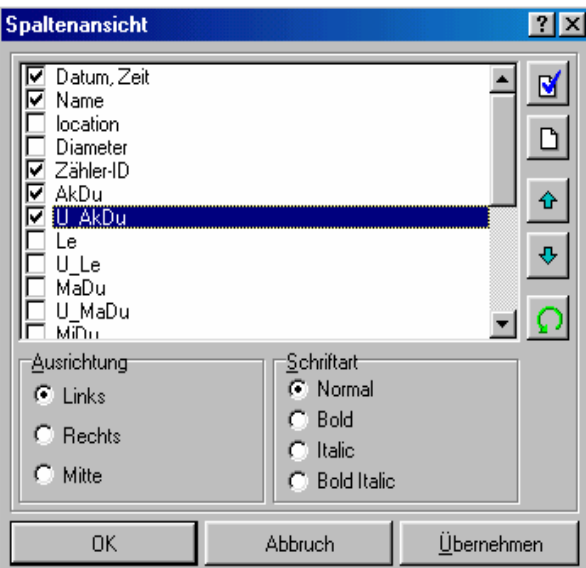

*Nach Klicken auf das Symbol, welches sich in der linken oberen Ecke einer Tabelle befindet, erscheint das rechts dargestellte Fenster. Nun können Sie die Zählerwerte anwählen, welche Sie in der Liste dar-stellen möchten. Zudem können Sie noch die Ausrichtung und die Schriftart des Textes verändern. Nutzen Sie hier auch die Sortier- und Auswahlflächen um die Reihenfolge und das An- und Abwählen der Bezeichner schneller zu ändern.* 

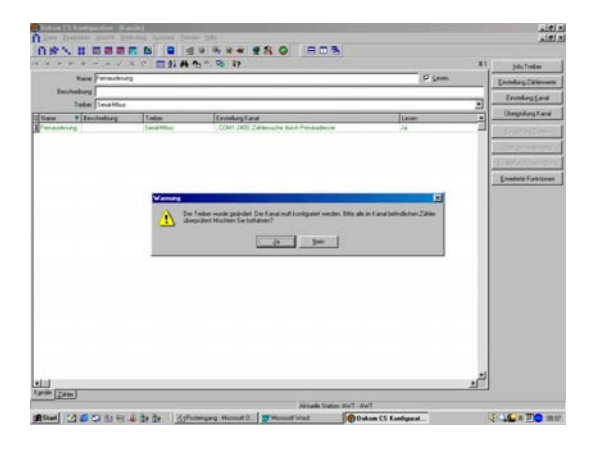

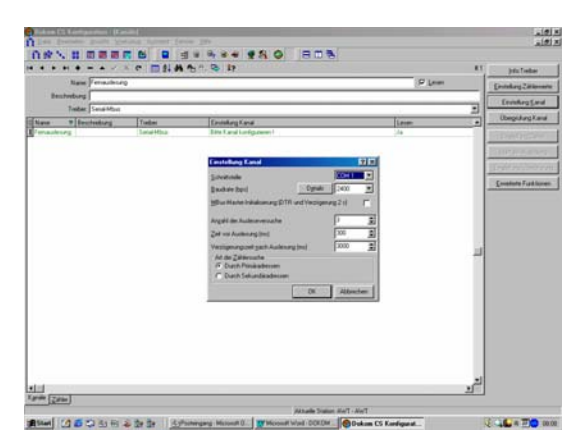

*Änderung des Treibers eines Kanals* Falls die am M-Bus – Netz befindlichen Zähler z.B. anstatt mit einer M-Bus Zentrale nun mit Hilfe eines M-Bus Modems ausgelesen werden sollen, oder generell der Weg der Auslesung sich ändert, muß nun auch dafür der entsprechende Treiber im Kanal geändert werden. Durch Klicken auf den Menüpunkt Treiber kann der nun neu gewünschte Treiber gewählt werden. Bestätigt wird die Änderung des Treibers durch ein Klicken auf das Hakensymbol. Es erscheint nun die Meldung, ob der Kanal geändert werden soll. Bestätigen Sie mit Ja (siehe Bild oben).

> Wichtig ist hierbei zu wissen, dass sämtliche schon im Kanal befindlichen Zähler in ihren Eigenschaften geändert werden müssen. Abschließend müssen noch die Parameter des Kanals eingestellt werden. Der Text wechselt nun von rot auf grün. Somit ist der neueingestellte Treiber aktiv und zu einer neuen Auslesung bereit. Durch eine nach der Umstellung des Treibers durchgeführte Zählersuche können die Zähler erneut gesucht werden oder es kann mit der bereits bestehenden Zählerliste und seinen nun geänderten Zählereinstellungen weitergearbeitet werden.

# **Arbeiten mit der Kartenfunktion**

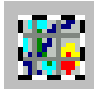

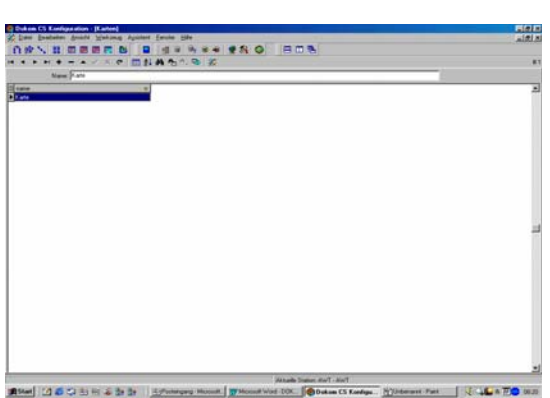

*Einfügen von Zählern in die Karte* 

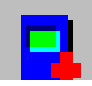

*Karten auswählen* Die Dokom CS bietet ihrem Benutzer die Möglichkeit individuelle Grafiken o. Karten einzufügen um dann anschließend die Zählerorte festzulegen. So bekommt der Benutzer einen Überblick der auf einem Gebiet installierten Zähler. Klicken Sie unter Datei auf das Symbol, so öffnet sich das links dargestellte Fenster. Nun können Sie der Karte einen Namen geben und mit der Plus Taste eine Grafikdatei einfügen. Folgende Grafikdateien werden unterstützt: CGF, SHP,DGN,BMP und JPG.

> Befinden Sie sich im Kartenfenster, so können sie mit den beschriebenen Symbole folgende Funktionen ausführen. Durch Klicken auf das Links dargestellte Symbol können Zähler aus der bestehenden Zählerliste auf die Karte positioniert werden.

*Löschen von Zählern in der Karte* 

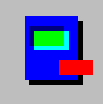

Durch Klicken auf das links dargestellte Symbol können die positionierten Zähler wieder von dem Ort entfernt werden. Sie befinden sich dann wieder in der Zählerliste und können Anschließend mit der Hinzufüge Funktion an eine andere Stelle positioniert werden. Man kann aber auch kurz den Zähler von einem zum anderen Ort verschieben.

#### *Ein- und Auszoomen eines Kartenbereichs*

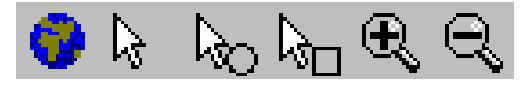

Klicken Sie auf das Welt Symbol so erhalten sie eine angepaßte Größe der Darstellung der Karte. DerPfeil rechts daneben ermöglicht das Anwählen der entsprechenden Zähler, so dass dann Veränderungen (Löschen, Verschieben...) vorgenommen werden kann. Die weiteren zwei Funktionen dienen zum Auswählen und dann anschließenden Zoomen der gewählten Bereiche.

Durch Klick auf das Hand Symbol können Sie den Kartenausschnitt verschieben

*Layerfunktion, hinzufügen von* 

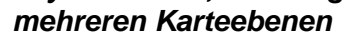

*Verschieben der Karte* 

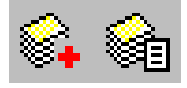

Bestimmte Grafik/Kartenformate lassen es zu, Teilbereiche zu importieren, so erhalten Sie verschiedene Kartenebenen, die Sie dann ein- und ausblenden können, z.B. Stadtteile auf einer Stadtkarte.

#### *Abfragen der Zählerdaten*

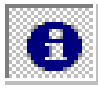

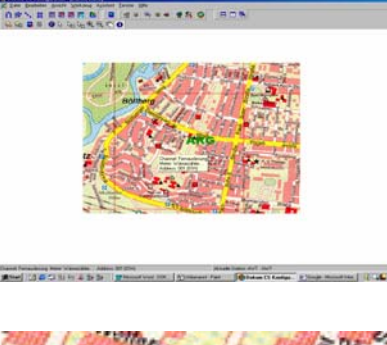

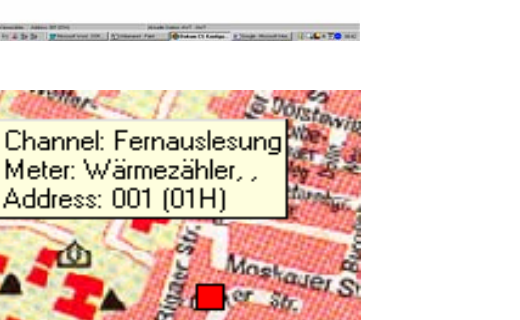

msterdam<sup>e</sup>

Durch Klicken auf das links dargestellte Symbol und anschließendem Klicken auf das Symbol des Zählers können die Informationen des Zäherls abfragen. Der Kanal, der Zählertyp und die Adresse werden dann angezeigt.

 $r$  clar

**streundschaft** 

 $P_{\text{max}}$ 

c.st.com Sus

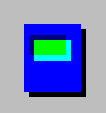

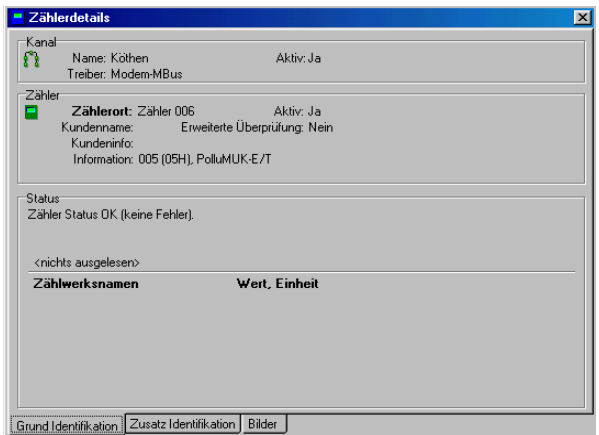

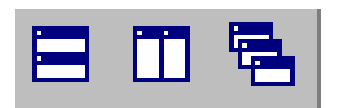

**Details eines Zählers abfragen Durch Klicken auf das Symbol können die** letzten Auslesedaten sowie die Eigenschaften des gerade in der Zählerliste angeklickten Zählers abgefragt werden. Zudem kann zu dem Zähler noch ein Bild, z.B. vom Zählerort oder dem Zähler selber abgelegt werden. Dieses können Sie im Reiter Bilder durchführen. Sollte ein Zähler nicht ausgelesen werden, so kann man, z.B. zur Rechnungserstellung, ein manueller Verbrauchswert im Reiter Zusatz Identifkation generiert werden. Dieses sollte nur befugtem Personal möglich sein. Die Darstellung der Zählerdetails ist in allen Programmteilen möglich. Auch in Tabellen kann man sich jederzeit die Detaildaten mit Hilfe der Funktion anzeigen lassen.

*Anordnung der Fenster* Um die Darstellung der Fenster zu optimieren, können Sie sich der links dargestellten Symbole bedienen.

## **Arbeiten mit der Datenbank**

#### *Die Datenbank*

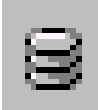

*Struktur der Datenbank* 

*Erstmaliges Anlegen einer Datenbank* 

#### *Aufruf einer bereits existierenden Datenbank*

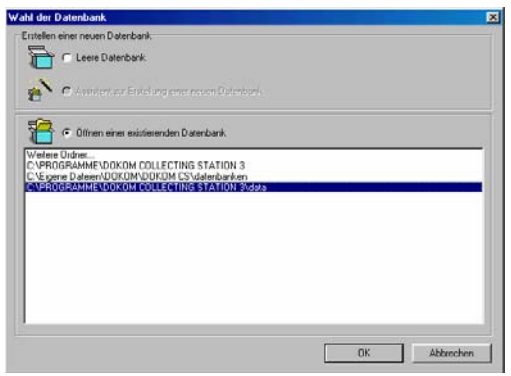

Nach einem ersten Start des Programms wird eine neue Datenbank zur Speicherung der Konfigurationen und Auslese-daten angelegt. Hierachisch gesehen ist dies die oberste Ebene der Strukur. Hinter dieser Datenbank legt DOKOM eine Station ab. Den Namen können für diese Station können Sie frei wählen. Die Aufforderung der Benamung der Station wird direkt nach Erstellung einer neuen Datenbank abgefragt. Sie können dort z.B. einen Standort, einen Kundennamen o.ä. eingeben.

Bei einem erstmaligen Aufruf wird automatisch eine Datenbank angelegt. Dokom wählt hierzu ein Verzeichnis im Dokom CS Installationsverzeichnis. Lesen Sie im nächsten Unterpunkt wie Sie eine neue Datenbank anlegen und zu ihr wechseln.

Planen Sie eine weitere Datenbank zu erstellen, so wählen Sie folgende Funktionen: Klicken Sie auf Werkzeug und anschließend Datenbank wählen. Es öffnet sich dann folgendes Fenster:

Sie können nun zwischen den bereits erstellten Datenbanken wählen. Siehe unteren Menüpunkt. Bei einer Neuerstellung klicken Sie auf den oberen Menüpunkt zur Erstellung einer leeren (neuen) Datenbank. Nachdem Sie diesen Menüpunkt gewählt haben erscheint folgendes Fenster:

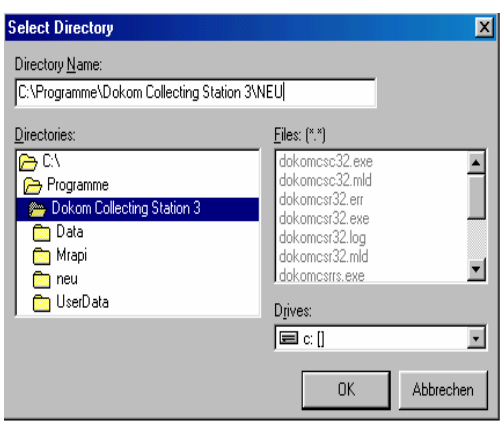

Sie können nun in der oberen Eingabebox ein neues Verzeichnis eingeben. Folgendes Format müssen Sie einhalten. Nach dem Verzeichnisnamen Schreiben Sie : *Neuer Name.*Anschließend wird dann der Assistent zur Erstellung einer neuen Station gestartet ohne die ein Arbeiten nicht möglich wäre. Im nächsten Kapitel finden Sie Details über den Umgang mit einer Station. Nach Abschluß der Erstellung einer neuen Station können Sie nun auf Basis der neuen Datenbank arbeiten.

#### *Sicherung der aktuellen Datenbank*

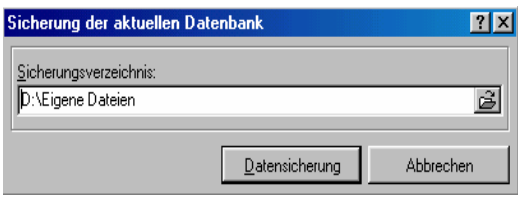

Im Menüpunkt "Werkzeug", "Sicherung der aktuellen Datenbank" kann nun der Inhalt der aktuellen Datenbank in ein gewünschtes Verzeichnis gesichert werden. Nach Anklicken des Menüpunktes erscheint zur Wahl des gewünschten Verzeichnisses folgendes Fenster: Nun kann das Verzeichnis gewählt werden, in dem die Datenbank abgespeichert werden soll.

#### *Rücksicherung der aktuellen Datenbank*

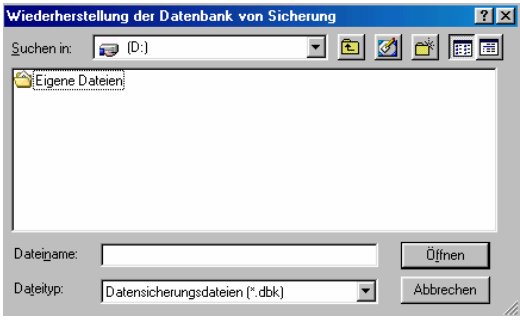

Möchten Sie nun auf eine gespeicherte Datenbank zurückgreifen um die dort befindlichen Zähler auszulesen, so klicken Sie auf "Werkzeug", "Rücksicherung der Datenbank". Es erscheint danach folgendes Fenster:

Suchen Sie nun das Verzeichnis, in dem sich die gewünschte Datenbank befindet. Nach Drücken von "Öffnen" öffnet sich ein neues Fenster. Wählen Sie nun das Verzeichnis (oder Sie legen ein neues an) in das die Datenbank rückgesichert werden soll. Zur Vermeidung von Datenverlust kann die Rücksicherung immer nur in ein leeres Verzeichnis durchgeführt werden.Nun werden die Daten "hochgeladen" und eine Auslesung der in der Datenbank befindlichen Zähler ist nun möglich.

### *Überprüfung der Datenbank*

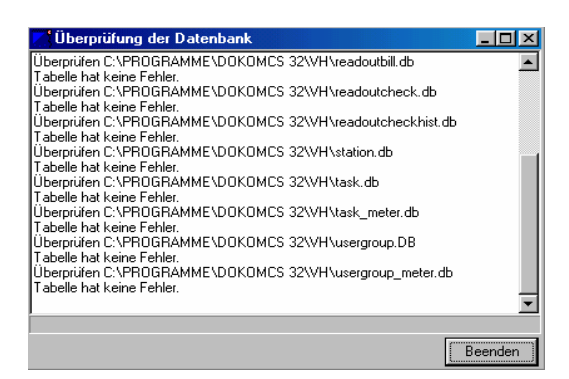

Falls es Probleme bei der Auslesung von Zählern geben sollte, kann dieses an einer fehlerhaften Datenbank liegen. Zur Überprüfung der aktuellen Datenbank drücken Sie auf "Werkzeug", "Überprüfung der aktuellen Datenbank". Es erscheint folgendes Fenster: Sollte die Überprüfung der Datenbank fehlschlagen, so halten Sie sich an die Anweisungen, die am Ende des Überprüfungsprotokolls erscheinen. Im rechten Fenster sieht man das Protokoll einer erfolgreichen Datenbanküberprüfung.

## *Service der aktuellen Datenbank ( Löschen mehrerer Datensätze )*

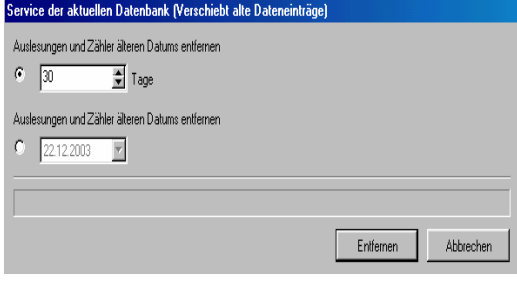

Wenn die Datenmenge einer Datenbank zu groß wird, sollten Sie nicht mehr benötigte Daten löschen, oder ggf. vorher als Datensicherung ablegen, falls diese Daten dann doch irgendwann benötigt werden.Hierzu klicken Sie auf den Menüpunkt, Werkzeug , Optionen und dann Service der aktuellen Datenbank um die nicht mehr benötigten Einträge zu löschen. Wählen Sie bis zu welchem Datum alte Einträge gelöscht werden sollen oder wählen Sie die Anzahl der Tage um die Daten zu löschen die älter als die angegebene Anzahl von Tagen sind.

#### *Löschen einzelner Datensätze*

In allen Tabellen außer der Tabelle der Auslesungen zur Überprüfung besteht die Möglichkeit Ausleseergbnisse zu löschen. Diese können durch Klicken auf das Ausleseergbnis (markieren) und einem anschließenden Klicken auf das Minus Symbol entfernt werden.

# **Arbeiten mit den verschiedenen Treibern**

#### *Einstellung verschiedener Treiber*

Name, Beschreibung sowie Treiber müssen zur Erstellung eines Kanals eingegeben werden. Nach Klicken auf die Pfeiltaste der Treiberbox, werden sämtliche zur Verfügung stehenden Treiber angezeigt. Durch Anklicken der - Taste werden die eingegebenen Daten gelöscht, durch die + Taste hinzugefügt und mit dem Hakensymbol gespeichert. In den folgenden Unterkapiteln finden Sie Hinweise zur Konfiguration des gewünschten Treibers im Kanal.

#### *Serieller M-Bus Treiber*

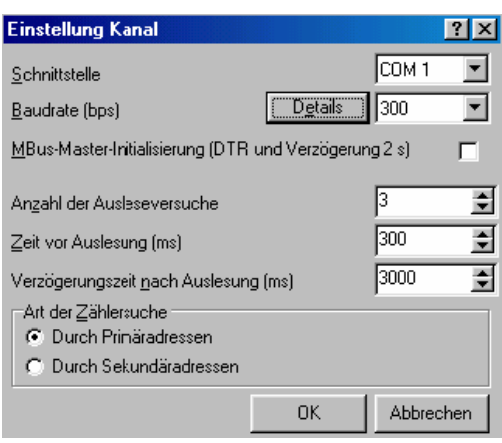

Dieser Treiber unterstützt die Kommunikation mit einer M-Bus-Zentrale. Die Zentrale wird mit einem seriellem Kabel zum PC verbunden. Der Menüpunkt Einstellung Kanal enthält die Parameter zur Festlegung der Auslesewiederholungen, die Auslesege-schwindigkeit und der Zeiten zur Ausleseantwort. Hinter dem Menüpunkt Details können die Parameter zur seriellen Kommunikation eingestellt werden. Parität, Anzahl der Datenbits usw. sind dort änderbar. Die Einstellungswerte sind Erfahrungswerte und notwendige Einstellungen die nicht verändert werden sollten. Die voreingestellten Werte beziehen sich auf das ausgewählte Modem und sollten nicht verändert werden.

Æ *Die erstellte Kanal ist nun aktiv (die Schrift ist grün).*

#### *M-Bus Modem Treiber*

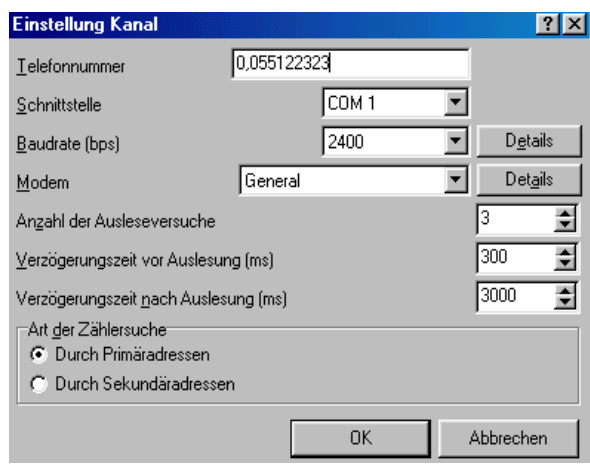

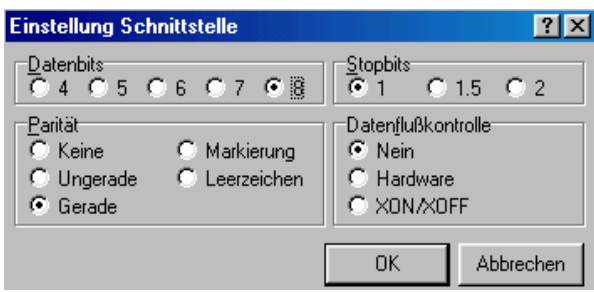

Der M-Bus Modem – Treiber unterstützt die Kommunikation mit einem speziellem M-Bus Modem. Es können nun im Fenster Einstellungen wichtige Parameter wie Telefonnummer des anzuwählenden Modems, die benutzte Schnittstelle sowie die Baudrate eingestellt werden. Zudem können noch die Anzahl der Ausleseversuche und die Zeit vor – und nach der Auslesung eingestellt werden. Bei einer M-Bus Installation mit mehreren Zählern sollten diese Zeiten auf mindestens 300 ms eingestellt werden, um sicher zu sein, daß die Zähler auch alle antworten.

Hinter dem Menüpunkt Baudrate  $\rightarrow$  Details lassen sich, wie auch beim seriellen M-Bus Treiber die Parameter zur Übertragung, wie Startbits,Stopbits usw. individuell durch Klicken auf "Details"einstellen.

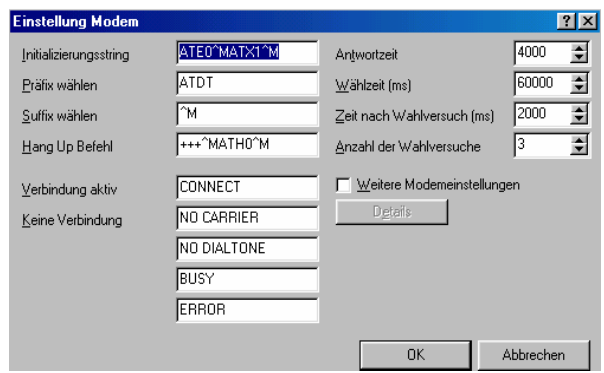

Zudem befindet sich auch hinter dem Menüpunkt Modem eine Detaildarstellung in der die Befehlssequenzen des eingestellten Modems angepaßt werden können.

#### *Modem-Relay DL*

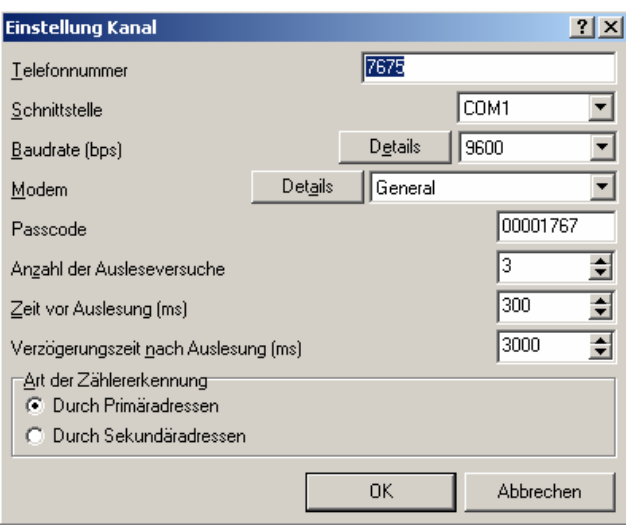

Zur Auslesung des Relay M-Bus Datenloggers sind folgende Parameter zur Anwahl des Modems nötig. Die Telefonnummer,der COM Port des anrufenden Modems sowie die Baudrate sind einzutragen. Wählen Sie 9600 Baud für den DR004DL und 57600 Baud für den DR005/006DL Datenlogger.Wählen Sie dann noch den Modemtyp aus. Das Passwort für den Datenlogger sollte nicht verändert werden. Die weiteren Parameter sollten auch nicht verändert werden.

#### *Seriell-Relay DL*

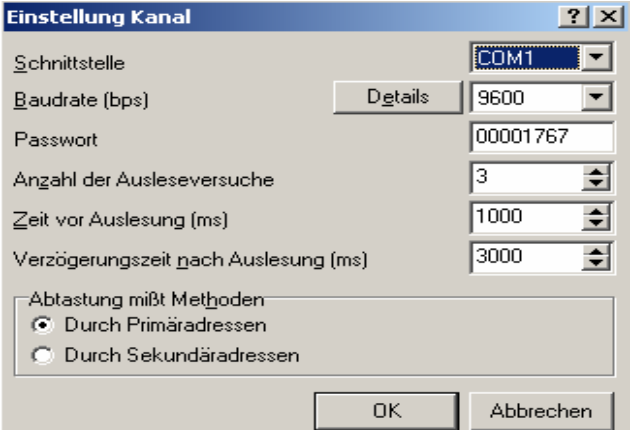

Zur direkten seriellen Auslesung müssen, wie auch beim "normalen" seriellen Treiber die links dargestellten Parameter eingestellt werden. Achten Sie auch hier auf die Baudrate, die beim DR004DL 9600 Baud und bei den Datenlogger des Typs DR005/006DL 57600 Baud sein sollte. Auch hier ist das Passwort des DL 00001767.

### *TCPIP-Relay DL*

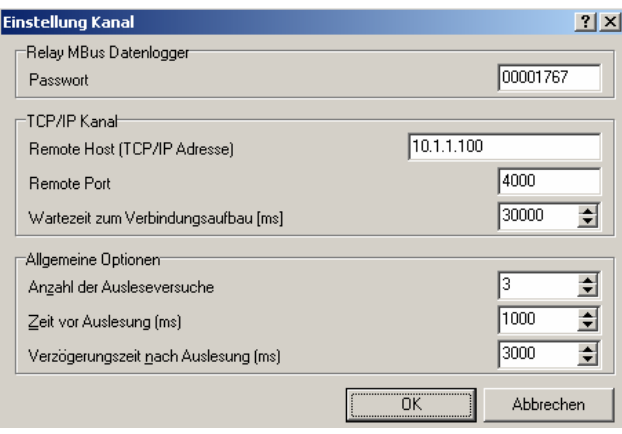

Sollte der Datenlogger über einen sogenannten TCP/IP / Seriell Konverter ausgelesen werden, so sind die nebenstehenden Parameter einzustellen. Hierbei ist die IP Adresse wichtig, die vorher durch die vom Konverter mitgelieferten Software abfragt werden kann. Bei Ausleseproblemen können die Zeiten unter Allgemeine Optionen verändert werden.

#### *Hand – Track Treiber*

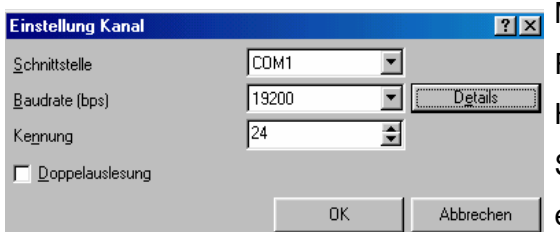

Mit Hilfe diesen Treibers besteht die Möglichkeit der Funkauslesung von M-Bus Zählern. Der nötige Handtrack (Tranceiver) muß an die serielle Schnittstelle des PCs angeschlossen werden. Zur einwandfreien Kommunikation müssen folgende Parameter eingestellt werden. Zuerst muß die Schnittstelle gewählt werden, an dem der Handtrack angeschlossen ist. Die Baudrate sollte auf 19200 Baud eingerichtet sein. In Abhängigkeit der verwendeten Transponder muß die Kennung eingetragen werden. Die Kennung entspricht der ersten 2 Ziffern der auf dem Transponder befindlichen Seriennummer, z.B. 24. Der aktuelle Wert des M-Bus Gerätes wird erst nach einer 2 maligen Auslesung übertragen. Somit sollte die Option Doppelauslesung angekreuzt werden.

### *Simulations Treiber*

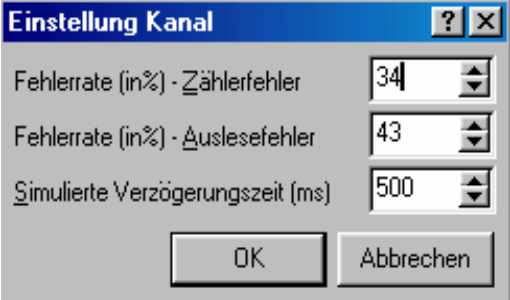

Mit Hilfe der Simulation kann eine Auslesung ohne Ankopplung eines Zählers realisiert werden. Als Ausleseergebnis werden Zählwerte generiert die innerhalb eines Wertebereichs liegen. Um die Kanäle zu aktivieren müssen noch die simulierte Fehlerrate und die zyklische Auslesezeit eingegeben werden. Diese Werte können durch Drücken der Option *Einstellung Kanal* in die Felder eingetragen werden (siehe Bild rechts).

Zur komfortablen Eingabe kann ber die Pfeiltasten der gewünschte Wert "angefahren " werden. Die Fehlerrate sollte ungleich 100% sein, da sonst kein Graph dargestellt werden kann.

Æ *Der erstellte Kanal ist nun aktiv (die Schrift ist grün).*

#### *Unterstützte Zählertypen in den verschiedenen Kanälen*

#### *Zähler des M-Bus Modem Treibers und seriellen Treibers*

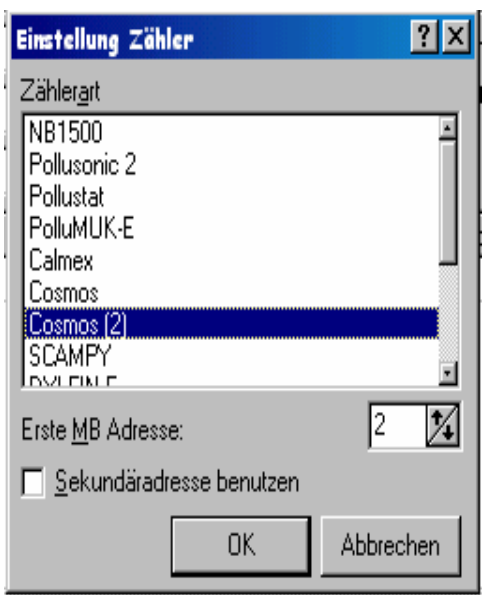

Durch Drücken des Menüpunktes *Einstellungung Zähler* erscheint das rechts gezeigte Fenster.Es kann nun der auszulesende Zählertyp ausgewählt werden. Sollten mehrere Zähler am Bus installiert sein, muß die jeweilige primäre M-Bus Adresse eingegeben werden. Falls die angeschlossenen M-Bus Geräte keine primäre M-Bus Adresse besitzen, so kann auch eine Sekundäradresse festgelegt werden. Diese kann durch Klicken auf "Sekundäradresse benutzen" eingestellt werden.

Æ *Der erstellte Zähler ist nun aktiv (die Schrift ist grün).*

#### *Zähler des Hand – Track Treibers*

Im Falle des Handtrack – Treibers muß der an dem Zähler angeschlossene Transponder eingerichtet werden. Dabei muß zwischen zwei Transpondertypen unterschieden werden:

#### *MiniBus Transponder*

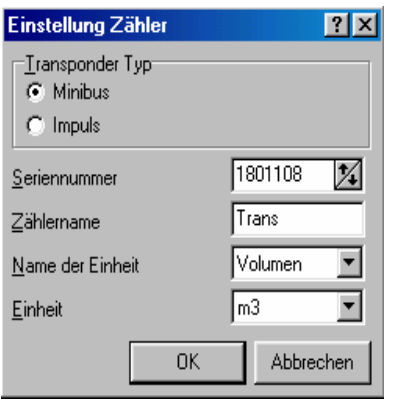

Dieser Transpondertyp übernimmt die Seriennummer des angeschlossenen M-Bus (hier MiniBus) Gerätes, zum Beispiel einem Encoderwerk. Zudem kann dann noch der Zählername gewählt werden.

#### *Impuls Transponder*

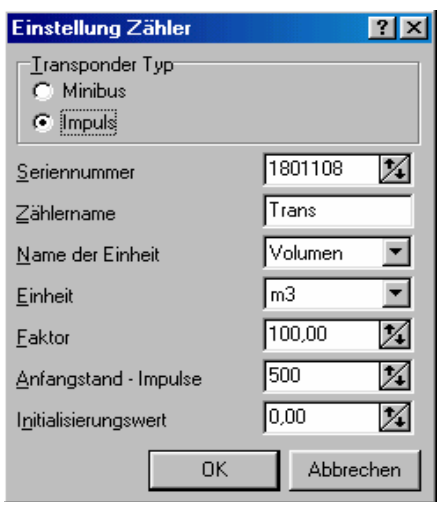

Bei diesem Transpondertyp ist es nötig den Anfangsimpulszählerstand des Transponders (Anfangsstand – Impulse, werden bei einer Funkauslesung erfaßt) sowie den Faktor (den Wert eines Impulses) einzutragen. Damit der entsprechende Volumen- oder Energiewert errechnet werden kann, muß der zum Zeitpunkt der Auslesung aufgelaufenen Zählerstand des auszulesenden Werkes eingetragen werden (Initialisierungswert).Nun können die durch den Reedimpulsgeber erzeugten Impulse des Zählers einen Zählerstand des Zählers nachgebilden und man erhält nach einer Auslesung dann gleich den entsprechenden Wert (Zahl+Einheit) des Impulszählers als Ausleseergebnis.

#### *Liste der von DOKOM CS unterstützten und auslesbaren Zählertypen*

A = Automatische Erkennungder Baudrate P = Programmierbare Baudrate

F = Feste Baudrate

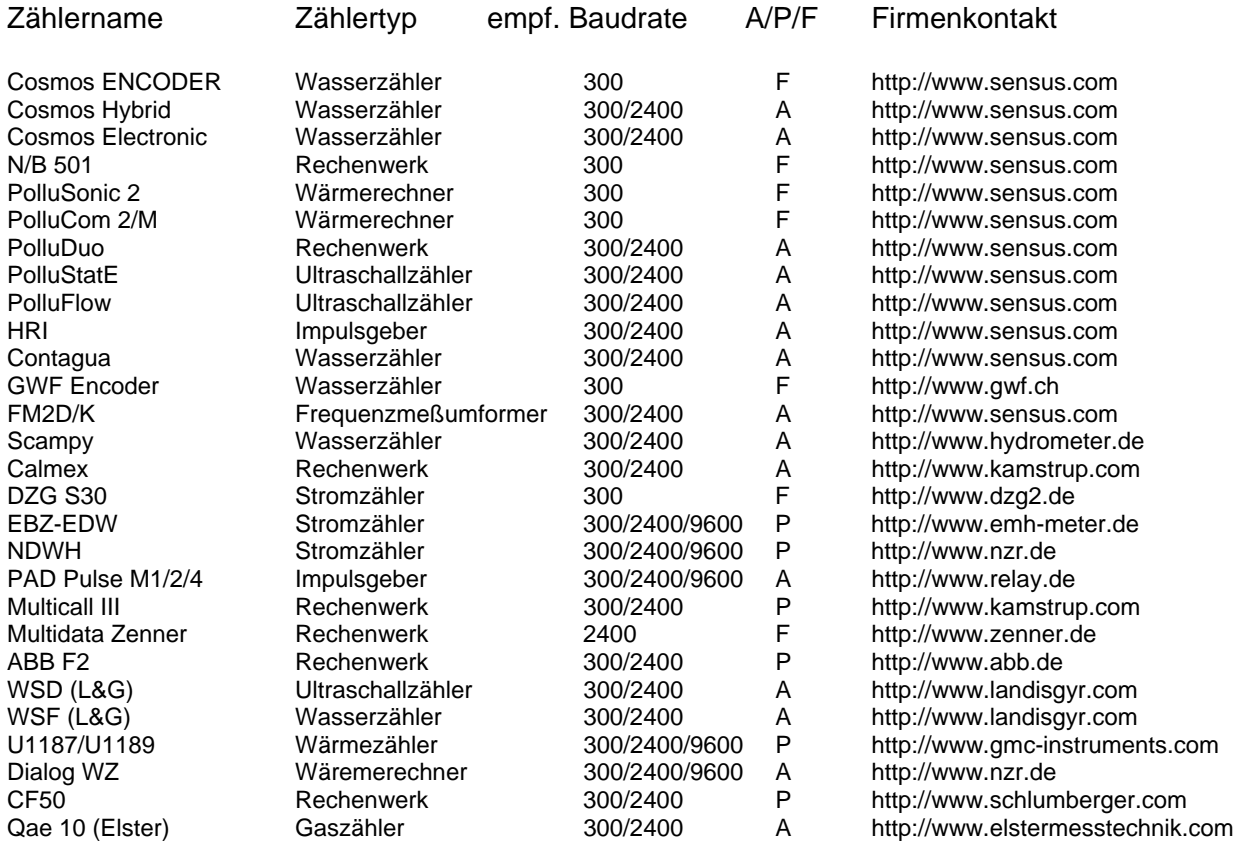

# **DOKOM CS Zählerauslesung (Reading)**

# **Funktionen des Programmteils Zählerauslesung (Reading)**

*Der Programmteil Zählerauslesung (Reading)* 

Dieser Programmteil beinhaltet sämtliche Funktionen, die zur automatischen und manuellen Auslesung verschiedener Zähler nötig sind. Der Programmteil greift nun auf die von Ihnen im Konfigurationteil erstellten Parameter zu.

In diesem Programmteil werden Daten einer Auslesung automatisch gespeichert. D.h. wenn eine Auslesung absolviert wurde und danach das Programm geschlossen wird, wurden die Daten in der Datenbank abgespeichert.

Die Hauptfunktion des Ausleseteils der DOKOM CS ist der Auftragsplaner. Im folgenden Kapitel wird auf die Funktionen eingegangen. Die Ausleseergebnisse werden nach einer Auslesung in die entsprechenden Tabellen geschrieben und können dann auch bei Änderung im Konfigurationsteils eingesehen werden.

# **Die verschiedenen Auslesearten**

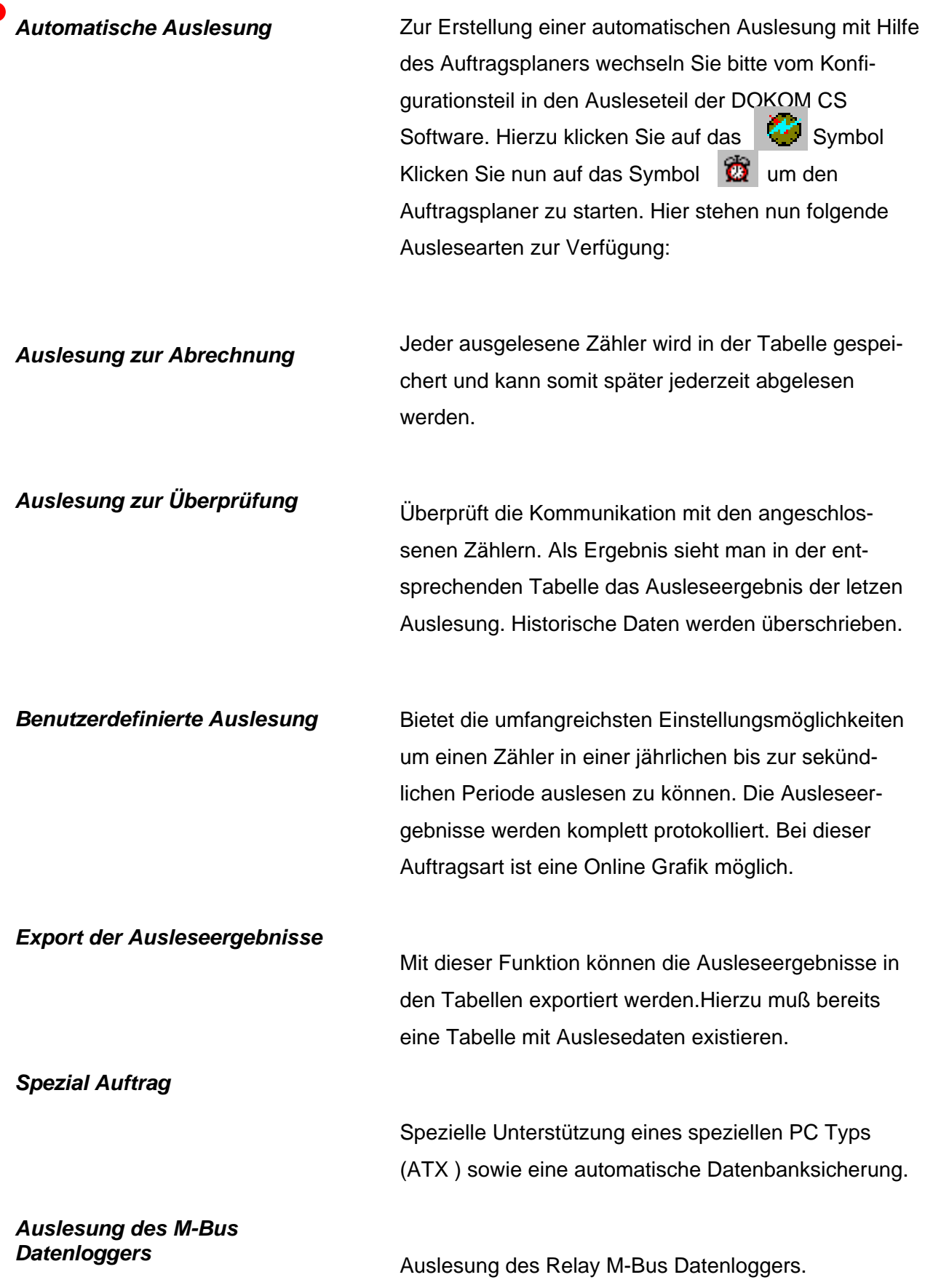

# **Der Auftragsplaner**

#### *Einstellung des Auftragsplaners*

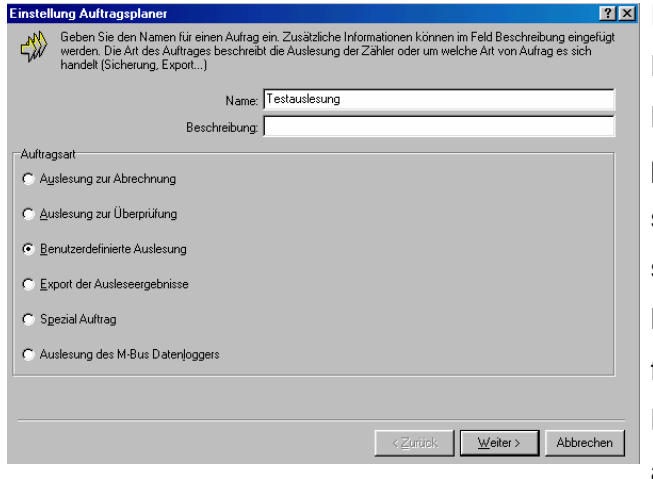

 $P$ den Auftrag eingegeben werden.Die<br>Ießperiode von Sekunden bis Stunden.Um<br>Sie die Anzahl der Auslesewiederholunge und Endzeitpunkt für den Auftrag im Loggen von Z<br>ier einmaligen Au suateri<br>ung Zu Start der Auslesung um: 7 10. 3.2004 - 1 00:00:00  $C$  Jab Stoppen der Auslesung um: 10.3.2004 - 3.359.59  $\overline{C}$  Monat  $\overline{0\mathbb{X}}$  Mal uslesewiederholungen:  $C$  Woche  $1 \times$  Tage Periode: <sup>[</sup>  $\overline{\phantom{a}}$  $C$  Lag  $G$  Periode < Zurück | Weiter > Abbrechen

 $|?|X|$  $\langle \mathcal{N} \rangle$ Üherblich n<br>des Zeitplaners sind erfolgreich mit folgenden Parametern durchgeführt worden  $\overline{\mathbb{E}}$ usieseart: Benutzer<br>!eriode: 1 Tage: und 0 Stunde(n) 0 Minute(n) und 0 Sekunde(n)<br>tartdatum und -zeit: Mittwoch, 10. März 2004, 00:00:00<br>.nddatum und -zeit: Nie < Zurück | Beenden | Abbrechen

Rufen Sie das Weckersymbol in der oberen Leiste auf. Danach Klicken Sie auf den Menüpunkt NEUER AUFTRAG Auftragsplaner. Das links dargestellte Fenster erscheint. Jetzt können Sie zwischen den verschiedenen Auftragsarten wählen. Zudem können Sie in 2 Feldern eine Bezeichnung für den Auftrag eintragen. Eine genaue Beschreibung der verschiedenen Auftragsarten finden sie im anschließenden Kapitel.

Danach erfoltgt die Eingabe der Periode von sekündlich bis jährlich. Bedenken Sie ob es möglich ist (in Abhängigkeit der Anzahl der Zähler) sehr niedrige Perioden anzugeben.Falls ein Zähler nicht antwortet, kann im Fenster Auslesewiederholungen die Anzahl der Abfragen, max. 5, eingestellt werden. Somit können Sie sicher sein, dass das Programm alles unternommen hat um den Zähler auszulesen.

Das nächste Fenster zeigt eine Übersicht der von Ihnen eingestellten Konfiguration. Falls Eingaben nicht stimmen kommen Sie mit der Taste Zurück wieder in die vorhergehenden Menüfenster. Durch Drücken der Taste Beenden, schließen Sie die Konfiguration ab und gelangen in das nächste Fenster.

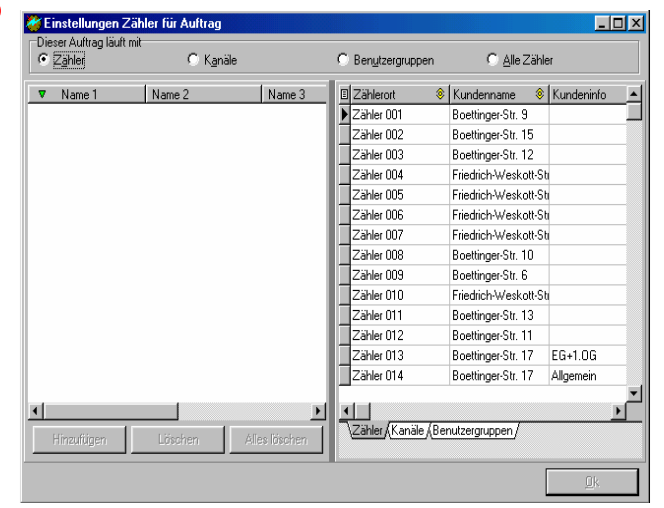

Die nun auszulesenden Zähler können nun in den Auftragsplaner hinzugefügt werden. Sollten Sie alle Zähler in dem Kanal auslesen wollen, so klicken Sie auf den Reiter Kanal und fügen Sie ihn hinzu. Es werden dann alle Zähler auf der linken Seite im Fenster angezeigt. Mit Klicken der Taste OK wird der Auftrag im Auftragsfenster angelegt und ist bereit die Zählerauslesung zu starten. Eine Auswahl ist durch Wahl des Reiters Zähler, Kanäle und Benutzergruppen möglich.

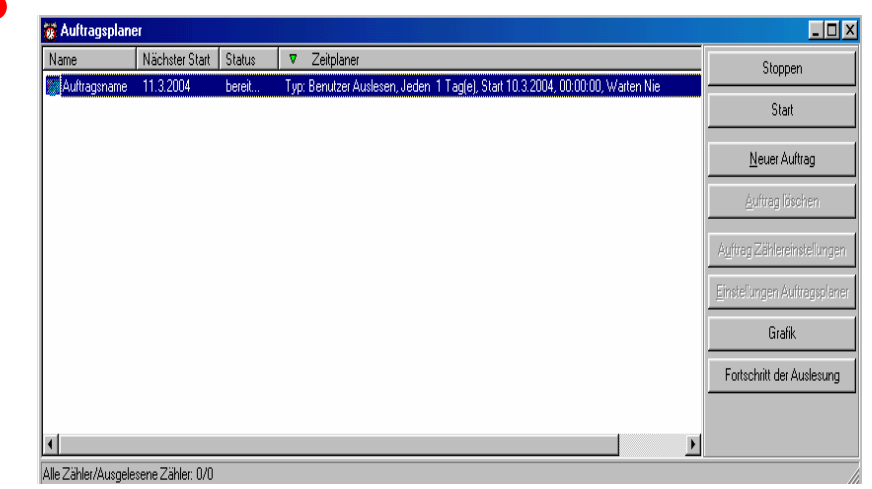

Der nun eingestellte Auftrag ist nun bereit zur Auslesung. Durch Drücken auf die Taste START kann er nun gestartet werden.

# **Die Fenster zur Protokollierung**

*Das Auslesefenster*  Durch Klicken auf *Datei, Auslese-fenster* kann das Auslesfenster dargestellt werden. In diesem Fenster bekommt der Anwender die Daten des ausgelesenen M-Bus Gerätes online dargestellt, bevor diese dann in den Tabellen erscheinen. Im Fenster des Reiters Ausleseergebnis Allgemein, werden die Daten der zuerwarteten Größen zugeordnet und übersichtlich gelistet. Im Fenster des Reiters Auslesergebnis Im Detail werden die unaufbereiteten Rohdaten aufgelistet.

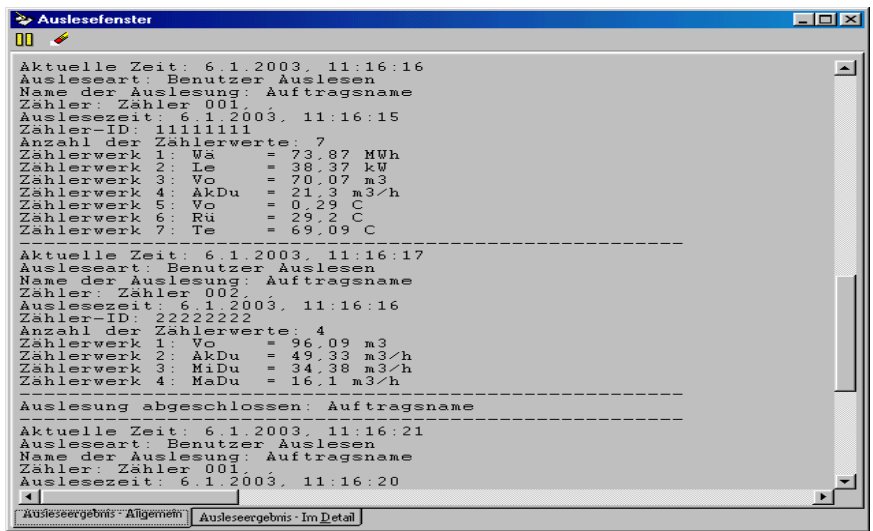

Diese Daten können Zusatzinformationen des ausgelesenen M-Bus Gerätes enthalten. Durch Klicken auf das obere linke Pausensymbol kann das Protokoll gestoppt werden. Durch ein nochmaliges Drücken wird das Protokoll fortgeführt. Rechts neben dem Pausensymbol ist ein Radiergummi - Symbol dargestellt. Durch einen Klick auf dieses Symbol wird der Inhalt der Fenster beider Reiter gelöscht.

### *Das Reportfenster*

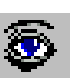

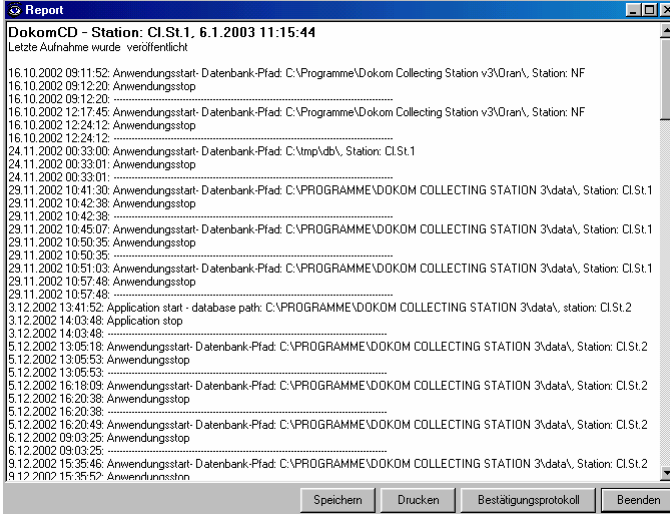

Im Reportfenster sehen Sie den protokollierten Verlauf eines Auftrages. Zudem bekommen Sie eine Information über Fehler oder Stopps bei einer Auslesung. Sie können das Protokoll Speichern und Ausdrucken. Durch Drücken auf die Besttätigungsprotokoll – Taste werden die alten Protokolle gelöscht, eine neue Aufzeichnung beginnt.

Nachdem die DOKOM CS in Betrieb genommen wurde, sollten die Einträge im Protokollfenster nicht gelöscht werden !

# **Änderungen von Ausleseaufträgen**

*Änderungen von Ausleseaufträgen* Um laufende Auslesaufträge zu verändern muß zunächst der betreffende Auftrag in der Liste des Auftragsplaners markiert werden. Dann wird dieser Auftrag durch Klicken auf die Taste Stoppen unterbrochen.

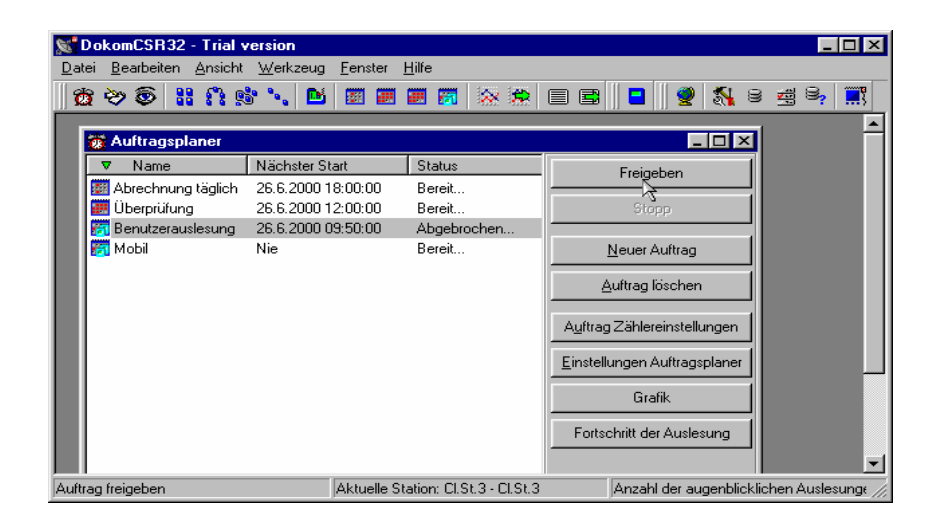

Danach können bei "Auftrag Zählereinstellungen" die eingestelten Zähler geändert werden. Unter "Einstellungen Auftragsplaner" können die Parameter des Auftrags verändert werden. Zum Aktivieren des Auftrags muß anschließend wieder die Taste "Freigeben" gedrückt werden. Übrigens kann bei abgebrochenem Auftrag auch die Onlinegrafik aufgerufen und anschließend aktiviert werden. Ein Auftrag kann jederzeit durch die Taste STOPP gestoppt und durch Drücken der Taste Feigeben und START manuell gestartet werden.

# **Die Grafikfunktion**

**Online Grafik** Eine der Besonderheiten von DOKOM CS ist die Möglichkeit, die Auslesungen direkt am Bildschirm grafisch zu verfolgen. Der entsprechende Ausleseauftrag wird markiert. Danach wird die Taste "Grafik" freigegeben. Die Taste wird auch freigegeben wenn die Auslesung abgebrochen wird. Jedoch wird dann auch der laufende Auftrag gestoppt. Eine Grafikdarstellung ist nur bei der benutzerdefinierten Auslesung möglich. Achten Sie darauf, dass die Anzahl der anzuzeigenden Werte so wenig wie möglich sind, so dass die Grafik übersichtlich bleibt.

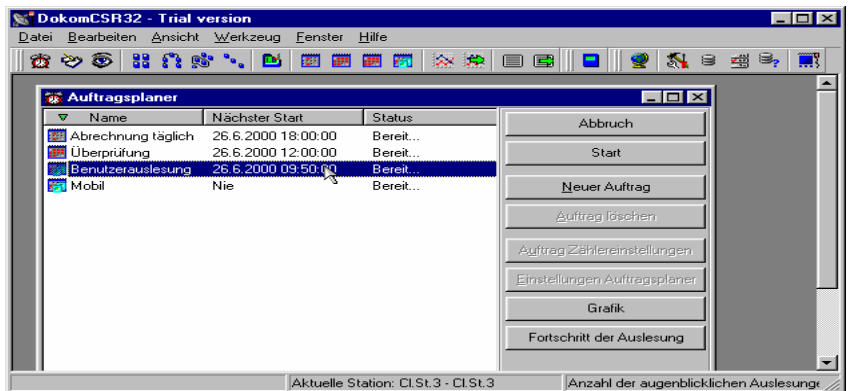

Nur für benutzerdefinierte Auslesung und Auslesung zur Abrechnung !!!! Nachdem die Taste "Grafik" gedrückt wurde, wird die grafische Darstellung aller Zähler des ausgewählten Auftrags angezeigt. Die Taste  $\left( A\right)$  muss gedrückt sein, damit eine ständige Aktualisierung erfolgt.

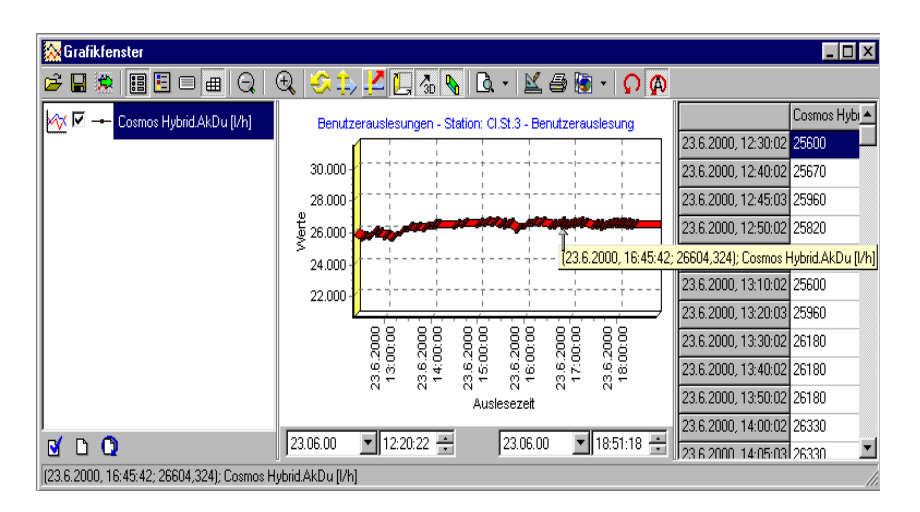

#### *Funktionen im Grafikfenster*

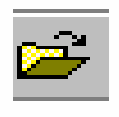

Öffnen von Grafikdateien

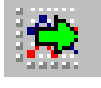

Assistent zum Laden von Grafikeinstellungen

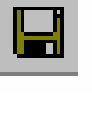

Speichern von Grafikdateien

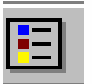

Grafik Legende

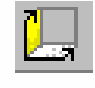

3 dim. Verschieben des Grafs

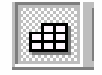

Meßwerttabelle

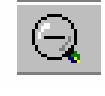

Auszoomen eines Ausschnitts

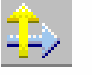

2 dim. Verschieben des Grafs

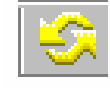

Rotation des Grafs

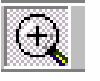

Zoomen eines Ausschnitts

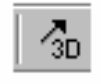

Perspektivische Darstellung d. Grafs

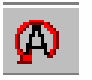

Automatische Aktualisierung des Grafs

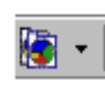

Erstellen v. Kopie d. Grafik

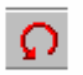

Einmalige Aktualisierung des Grafs

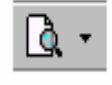

Darstellung v. Zeitabschnitten

Drucken der Grafik

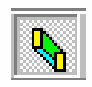

3-D Darstellung des Grafs Grafikeditor

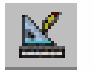

# **Export von Daten und Grafik**

*Automatischer Export der Ausleseergebnisse* 

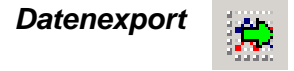

Sämtliche Daten einer Auslesung, egal welcher Art, können exportiert werden. Klicken Sie dafür auf das unten gezeigte Symbol. Beim Export unterstützt Sie nun ein Assistent, der Sie nun zur Angabe des Auslesetyps auffordert. Sie können passend zu den abzuspeichernden Daten, die von Ihnen schon gespeicherte Grafikeinstellungen laden.

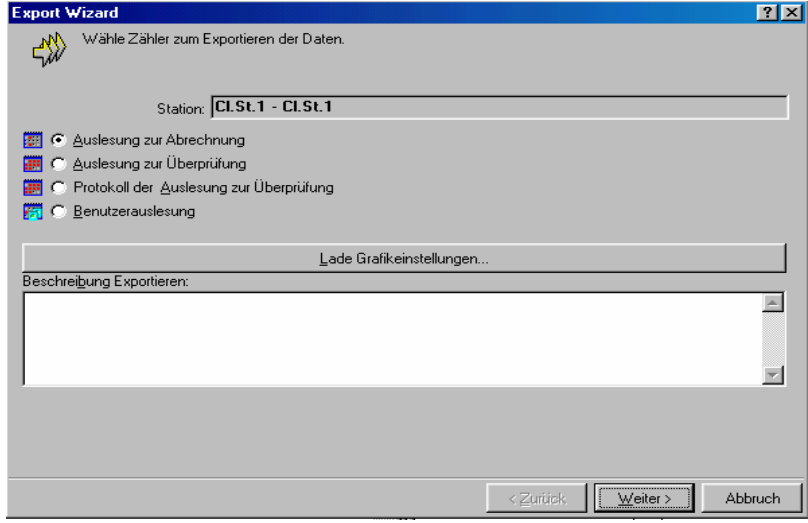

Im unteren Menüpunkt sehen Sie die Möglichkeit des Ladens einer schon abgespeicherten Grafik. Wählen Sie vorher die Ausleseart, mit der Sie bereits eine Auslesung gemacht haben.

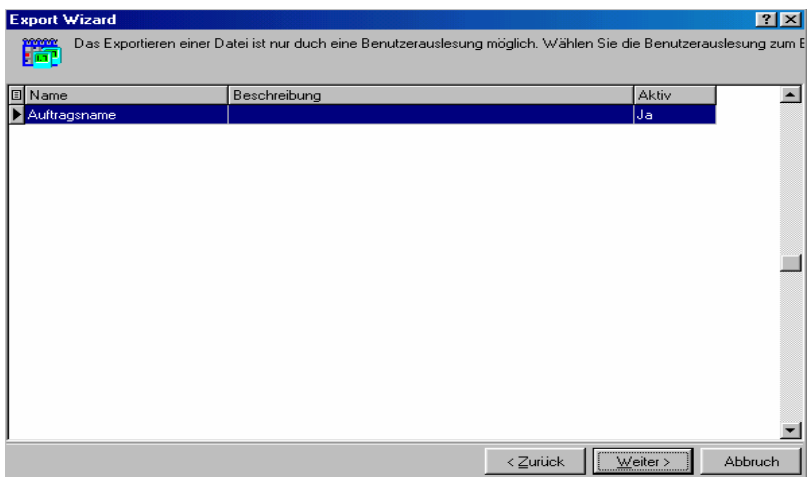

Wählen Sie nun den entsprechenden Auftrag.

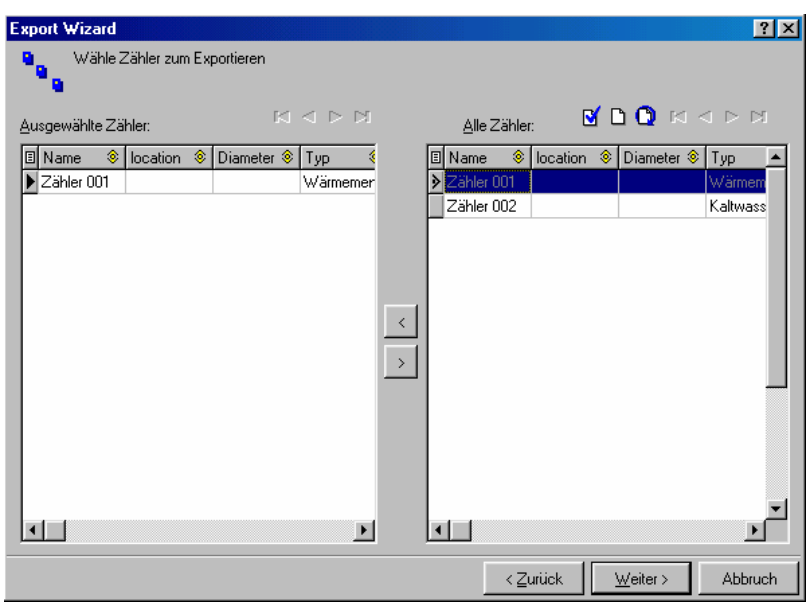

Wählen Sie nun die Zähler, welche Sie exportieren möchten. Die ausgewählten Zähler werden anschließend im linken Fenster dargestellt.

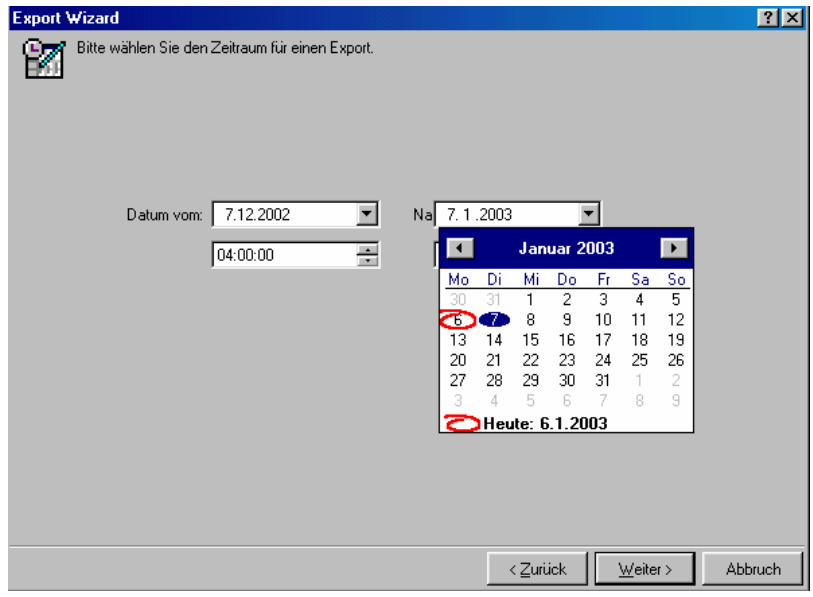

Nun können Sie den Zeitraum der aufgezeichneten Daten einstellen, den Sie exportieren möchten.

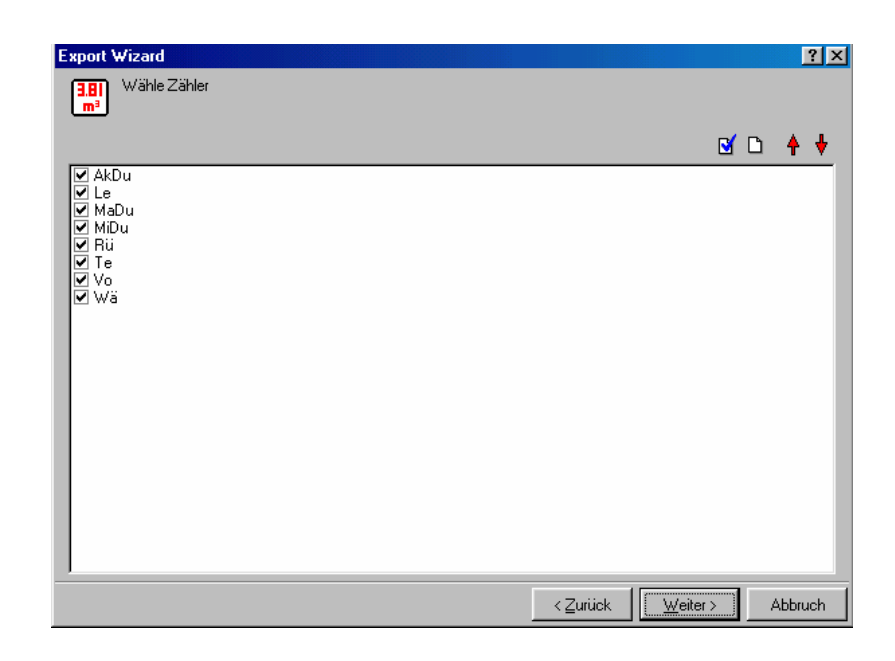

Nun können Sie noch die gewünschten Zählerwerte des Zählers anwählen nicht zu vermeiden, dass die zu exportierten Datenmengen zu hoch werden.

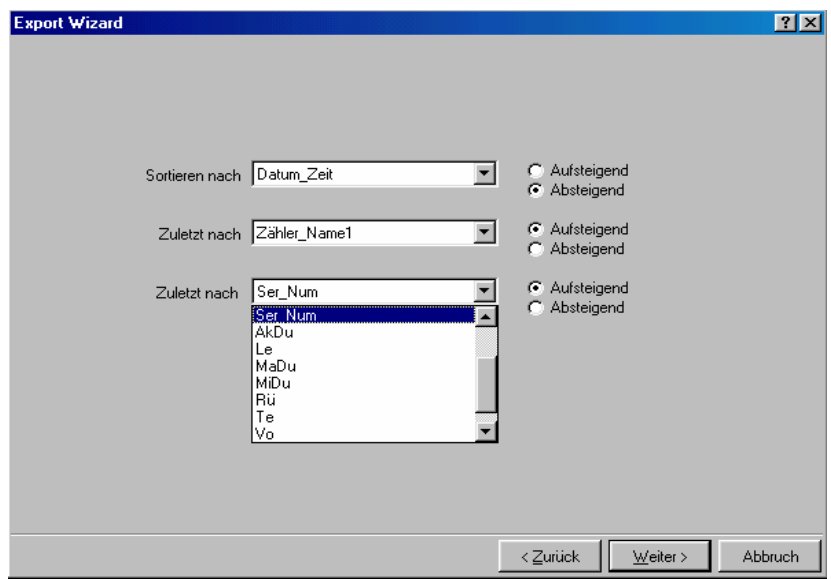

Nun können Sie noch die Reihenfolge der Bezeichner und deren Sortierung einstellen.

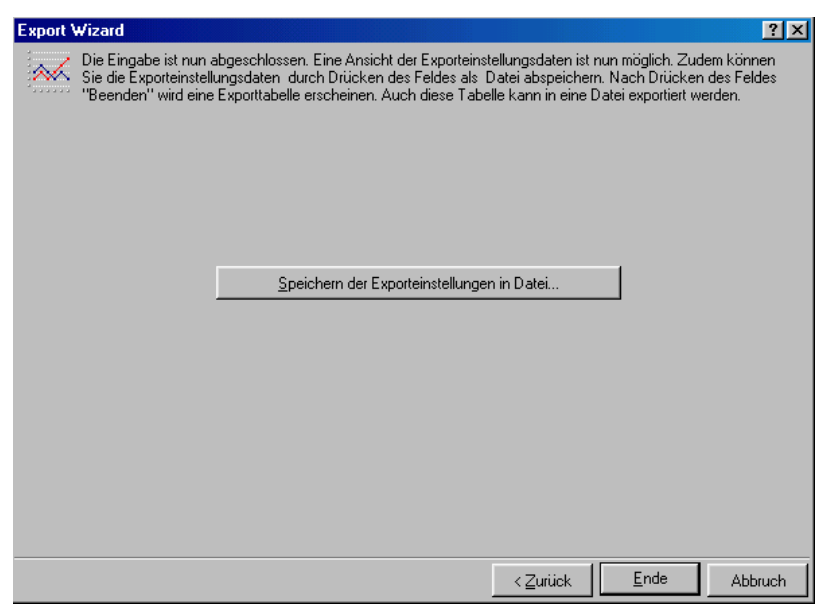

Drücken Sie nun auf das Symbol um die Einstellungen zu speichern. Drücken Sie auf Ende um die Ansicht des Exportes anzusehen. Abschließend sehen Sie das Ergebnis des Exports in der u.d. Tabelle. Von dort aus kann nun der abschließende Transfer der Daten in Excel, Word usw. , wie in den folgenden Abschnitten beschrieben, durchgeführt werden.

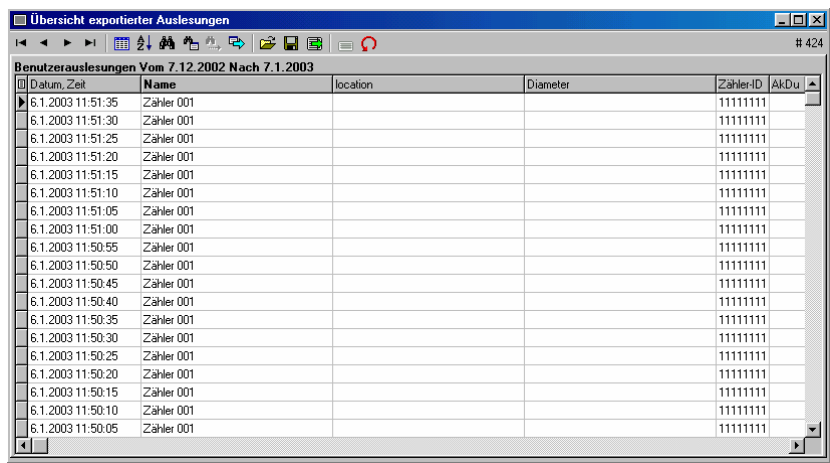

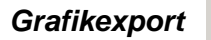

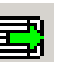

**Grafikexport Figure 19. Nach einer erfolgreichen Auslesung, z.B. einer benutzerdefinierte** Auslesung (siehe o.g. Bild) wird auf Basis der Auslesewerte nach einer Auslesung eine Grafik erzeugt werden. Wählen Sie hierzu den Grafik Assistenten.

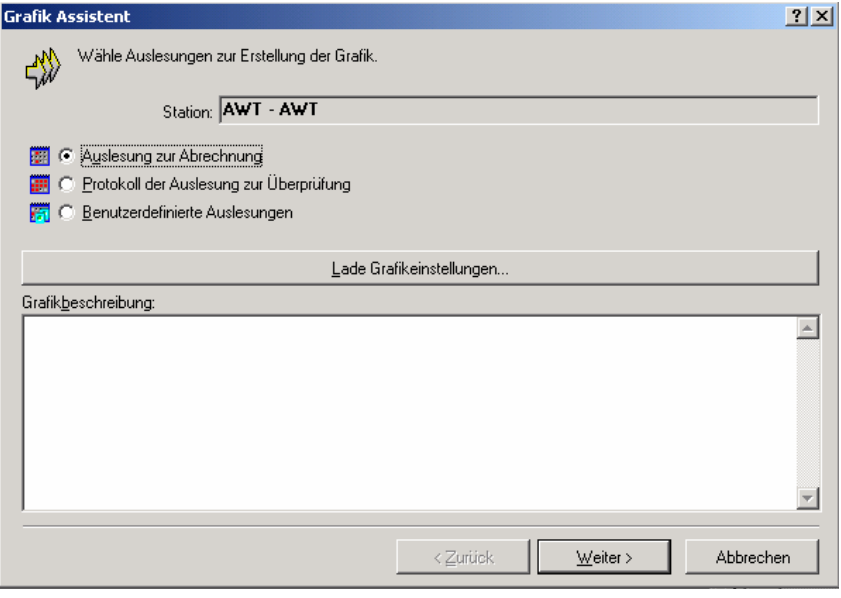

Wählen Sie den Auslesetyp wie im o.g. Fenster gezeigt.

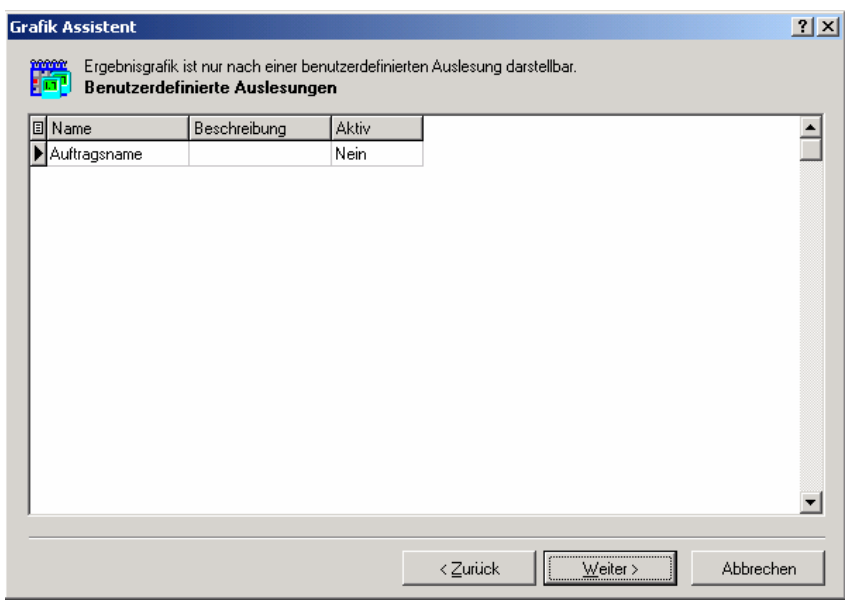

Wählen Sie nun die Auslesung zur grafischen Darstellung.

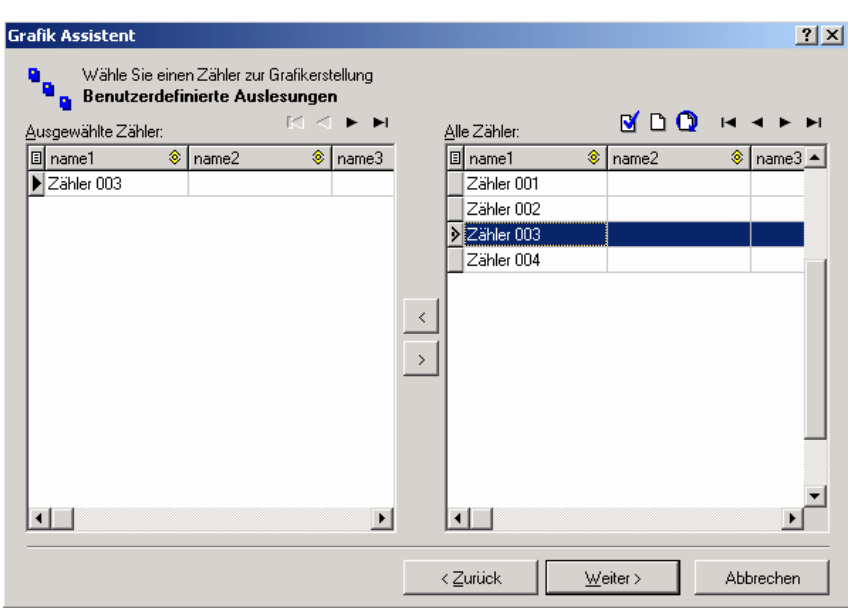

Sie haben nun noch die Möglich innerhalb des Auftrages Zähler zur Grafikdarstellung auszuwählen.

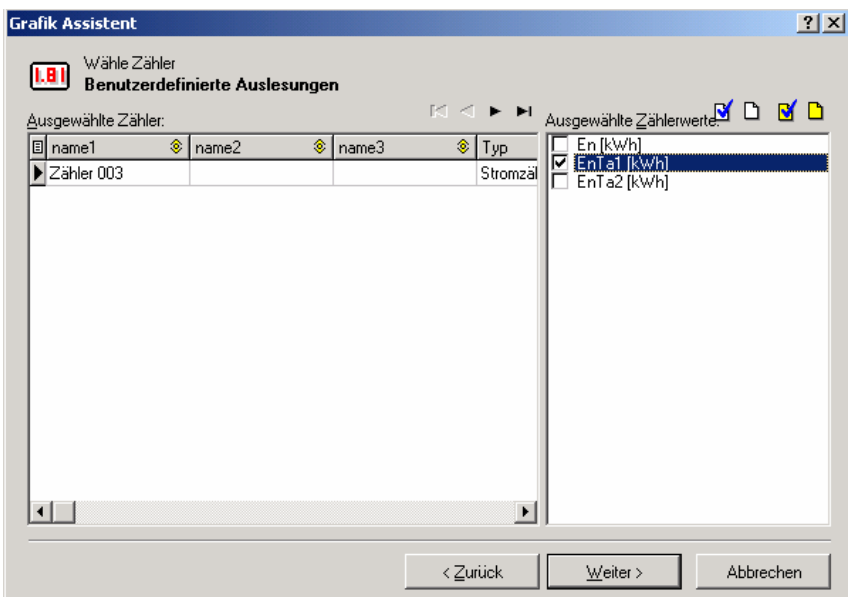

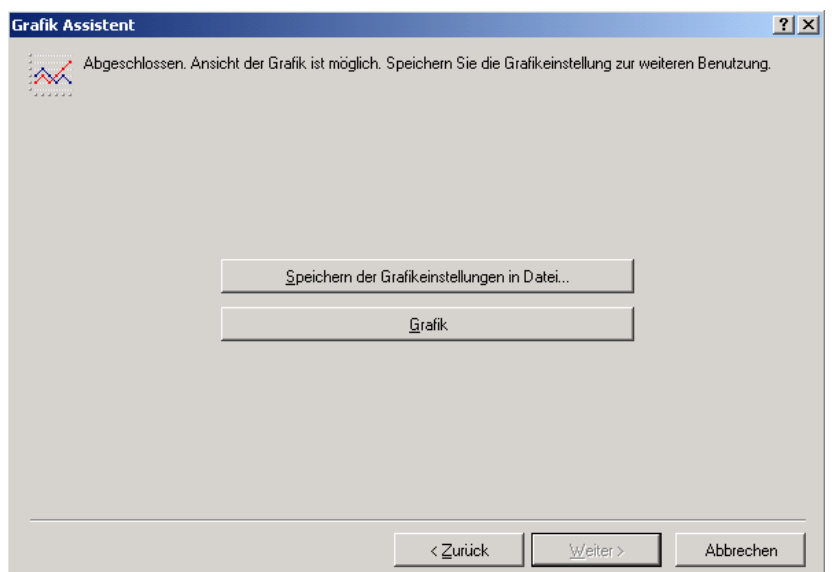

Drücken Sie nun auf Speichern um die Einstellungen zu sichern. Dürcken Sie auf Grafik um eine Vorschau der Grafik zu erzeugen. Eine erzeugte Grafik kann nun wie folgt aussehen:

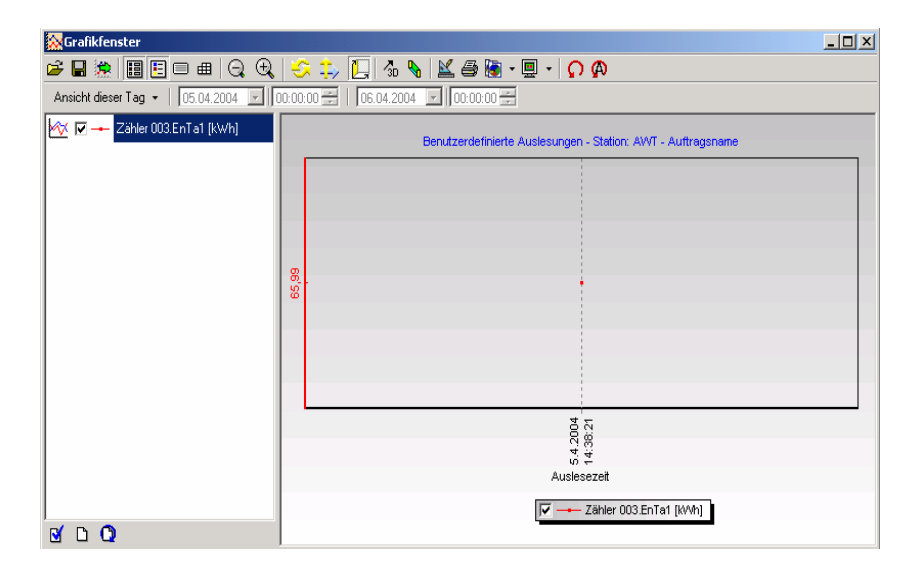

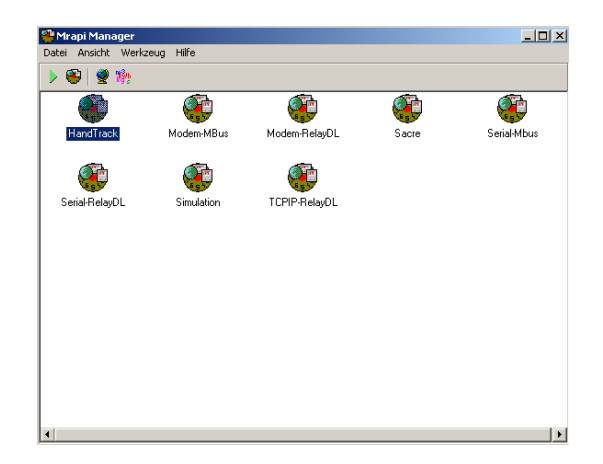

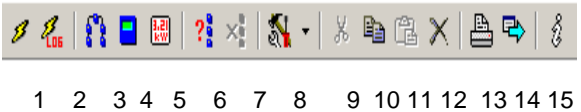

MRAPI – Manager In der Programmgruppe befindet sich neben den einzelnen Treibern und den 2 Programmteilen auch noch der MRAPI – Manager. Mit dessen Hilfe kann man Auslesungen schnell und spontan vornehmen, ohne dass Daten in der Datenbank gespeichert werden. Ein Export der Daten in die verschiedenen Formate ist aber möglich. Sämtliche Einstellungen, die auch im Programmteil der DOKOM CS Konfiguration durchgeführt werden können, sind auch dort möglich. Durch Klicken auf die entsprechenden Symbole ist das möglich. Anstatt einem Assistenten zur Zählersuche steht ihnen eine direkte Zählersuche Funktion zur Verfügung.

> Folgende Funktionen werden im MRAPI Treiber angeboten: (von links nach rechts)

- 1. Auslesung
- 2. Auslesung (Loggerfunktion)
- 3. Einstellung des Zählers
- 4. Einstellung der Zählerwerte
- 5. Einstellung der Namen der Einheiten
- 6. Zählersuche
- 7. ohne Funktion
- 8. Spezialfunktion für Cosmos Hybride
- 9. ohne Funktion
- 10. Kopieren des Auslesergbnisses
- 11. ohne Funktion
- 12. Löschen des Ausleseergbnisses
- 13. Drucken des Ausleseergbnisses
- 14. Export des Ausleseergebnisses
- 15. Versionsnummer und Hersteller

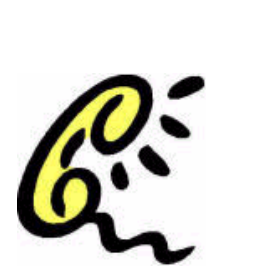

## **Technische Hilfe**

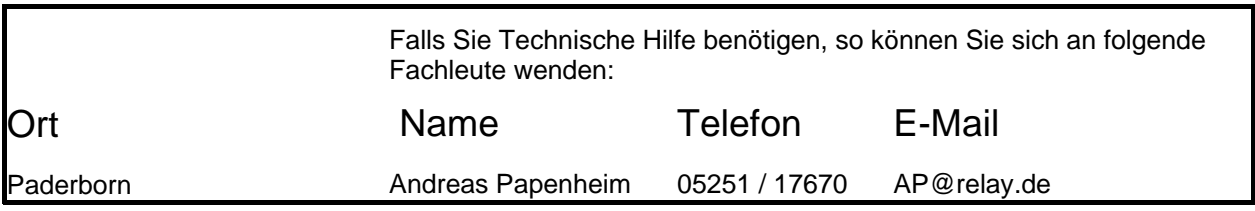

# **INDEX**

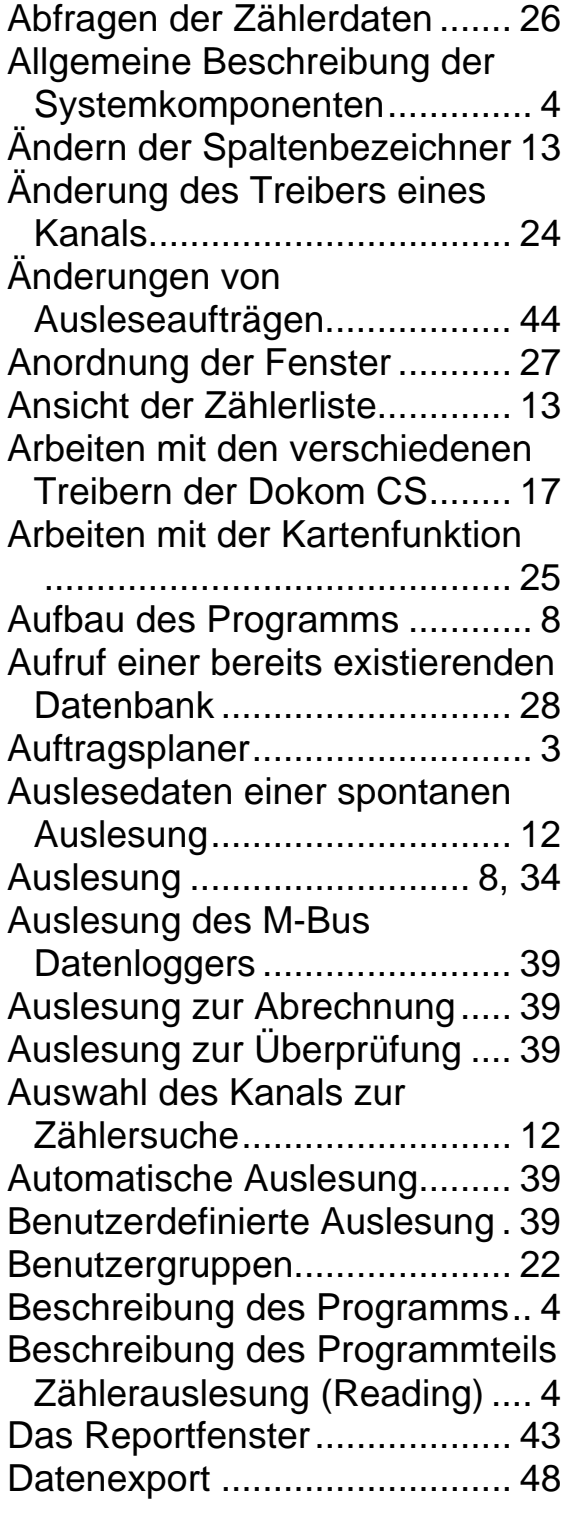

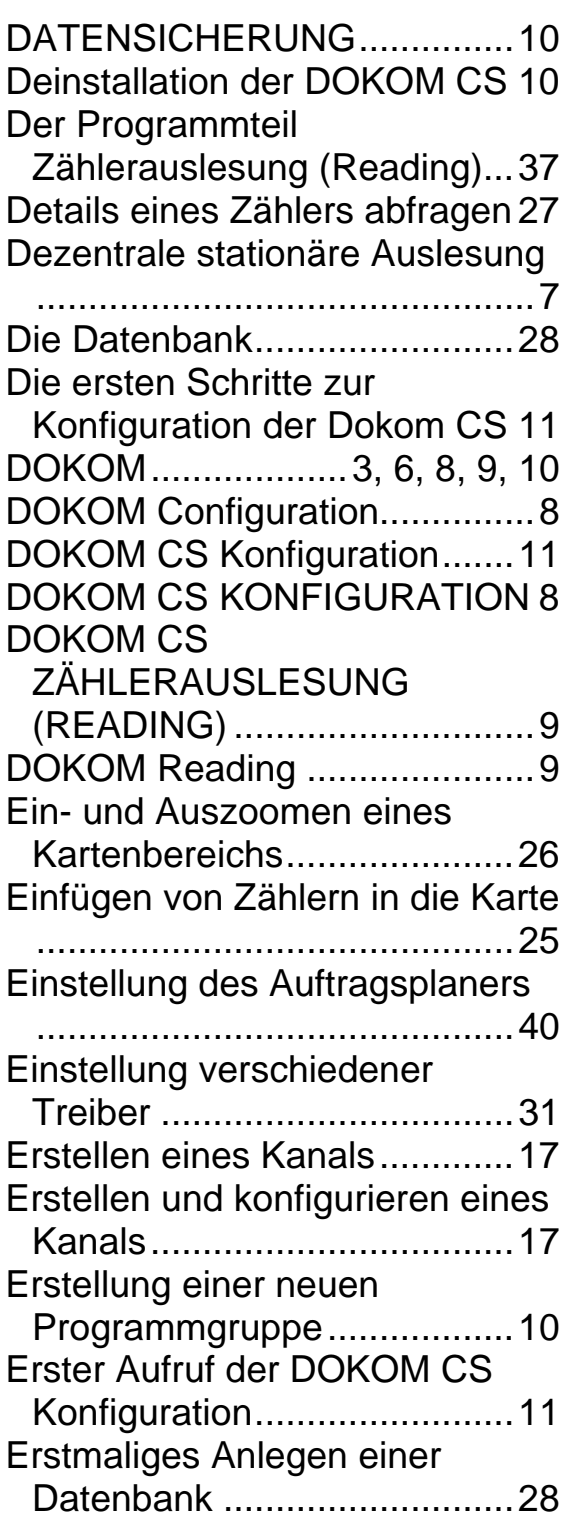

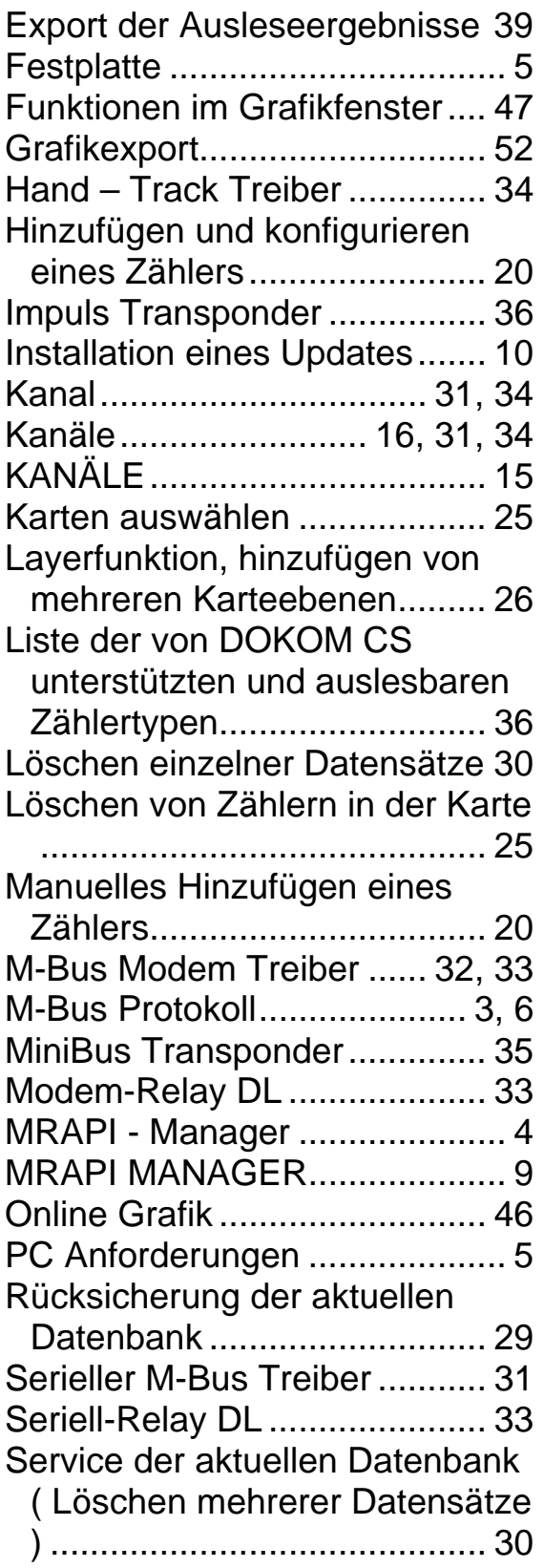

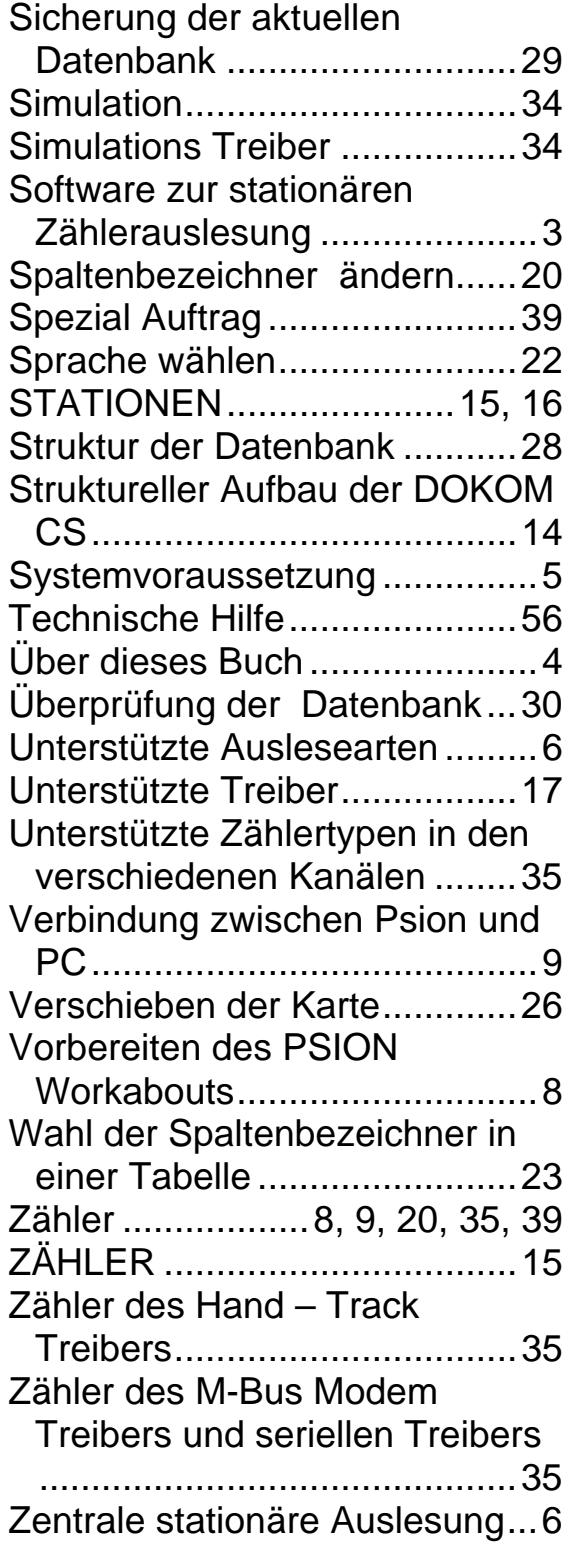